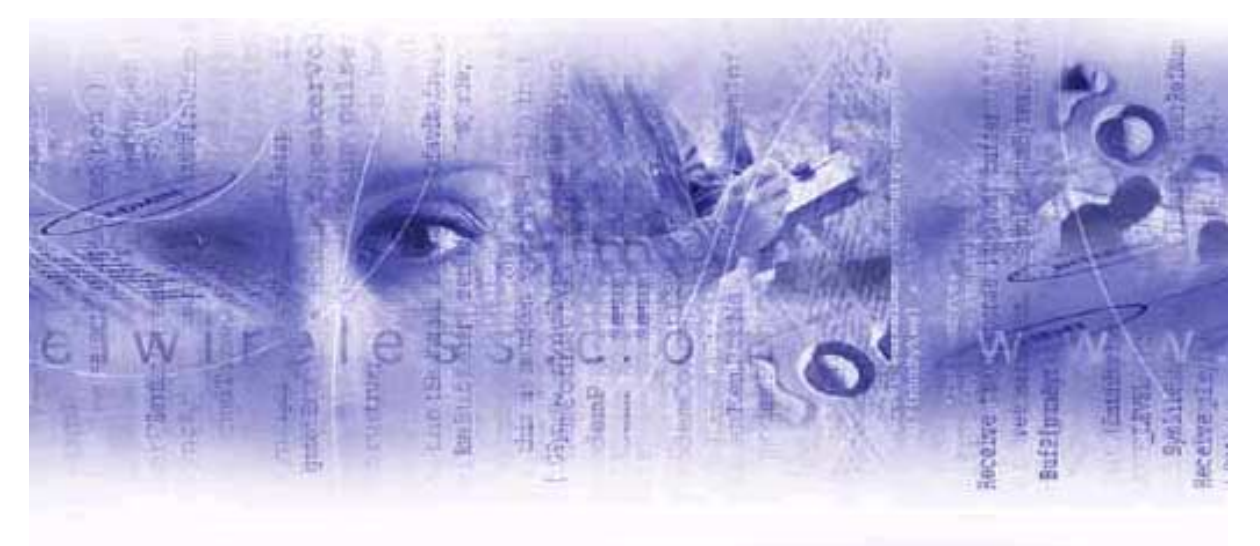

## **Merlin for GPRS Tri-band User Manual**

**For: Windows 98, 2000, ME, NT and XP**

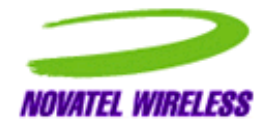

**Revision 1.0**

Notice: Restricted Proprietary Information

© Copyright Novatel Wireless Technologies Ltd. (2001-2002)

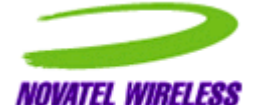

The information contained in this document is the exclusive property of Novatel Wireless Technologies Ltd. All rights reserved. Unauthorized reproduction of this manual in any form without the expressed written approval of Novatel Wireless Technologies Ltd is strictly prohibited. This manual may not, in whole or in part, be copied, reproduced, translated, or reduced to any electronic or magnetic storage medium without the written consent of a duly authorized officer of Novatel Wireless Technologies Ltd.

The information contained in this document is subject to change without notice and should not be construed as a commitment by Novatel Wireless Technologies Ltd. unless such commitment is expressly given in a covering document.

Novatel Wireless Technologies Ltd makes no warranties, either expressed or implied, regarding this document, its merchantability, or its fitness, for any particular purpose.

*Microsoft®*, *Windows®*, *Microsoft® Pocket Internet Explorer*, *Microsoft® Pocket Outlook*, and *Microsoft® ActiveSync®* are either registered trademarks or trademarks of Microsoft Corporation in the United States and/or other countries. All other brand names and product names used in this document are trade names, service marks, trademarks, or registered trademarks of their respective owners.

Printed and produced in Canada.

## <span id="page-2-0"></span>**Table of Contents**

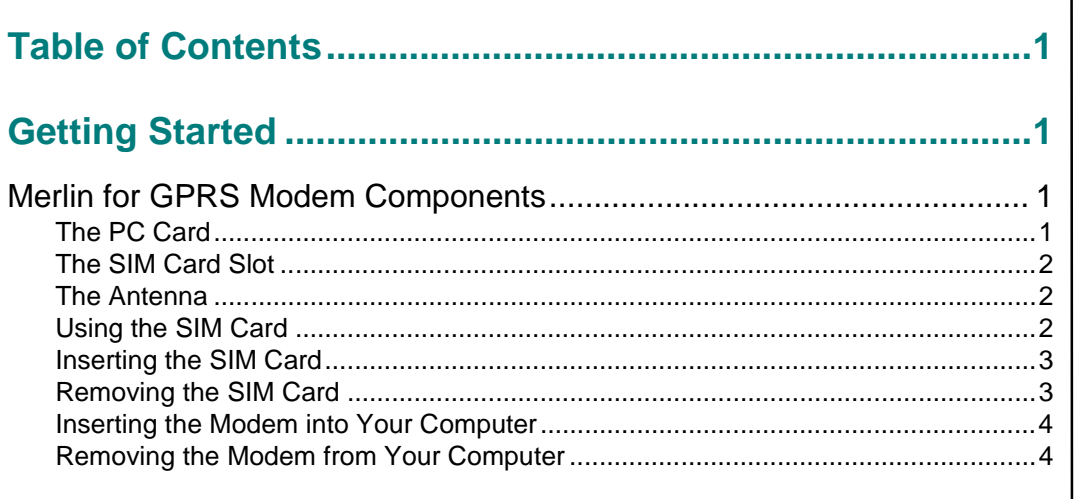

#### **[Installing the Modem Software ..............................................5](#page-10-0)** [Installing the GPRS Modem Manager Software on Windows 98, 2000, ME,](#page-10-1)  or XP ......................................................................................................... 5 [Installing the GPRS Modem Manager Software on Windows NT 4.0 ....... 9](#page-14-0) [Verifying the PC Card COM port ........................................................................10](#page-15-0) [Installing the Modem Drivers..............................................................................12](#page-17-0) [Configuring the Modem's Properties and Dial-up Networking on Windows NT 4.0](#page-22-0) 17

[Installing Modem Manager Software on Windows NT 4.0 .................................21](#page-26-0)

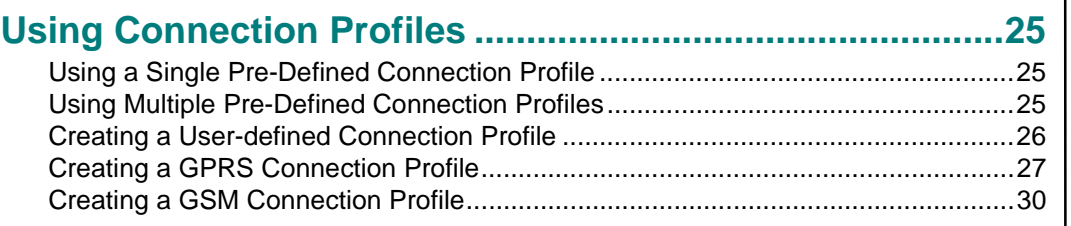

#### **[Using the Modem Manager ..................................................33](#page-38-0)**

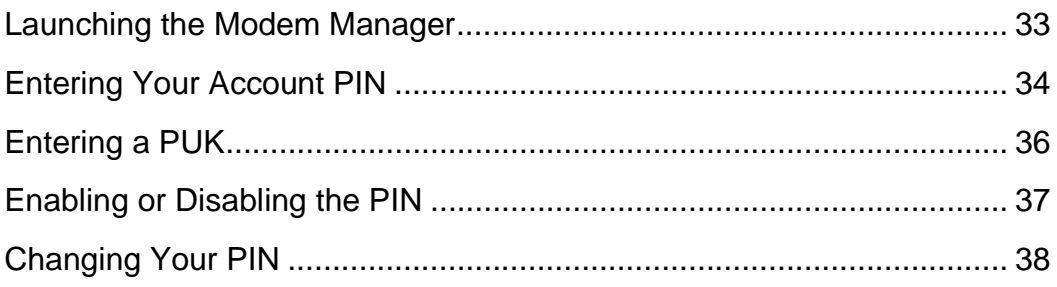

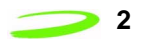

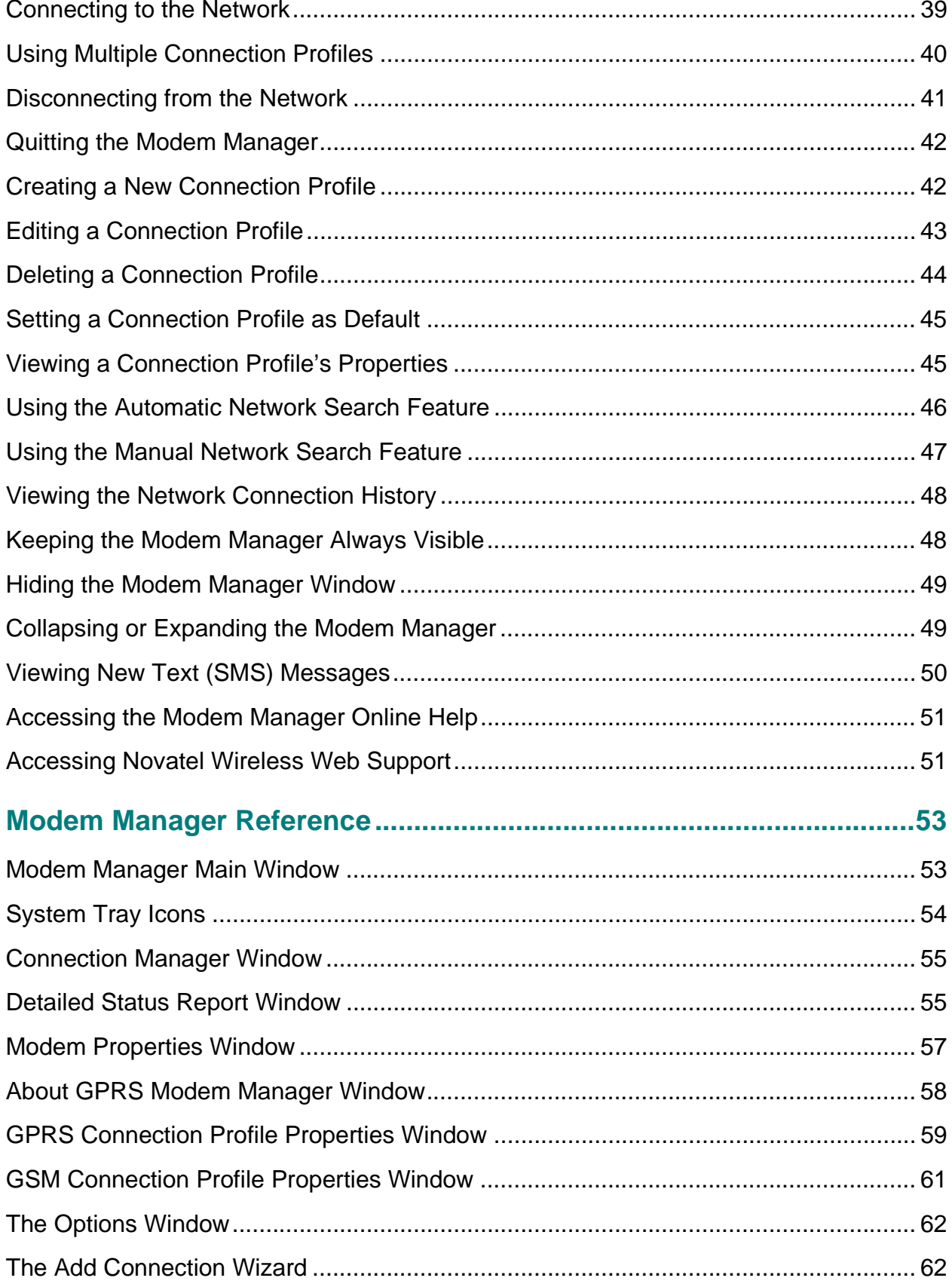

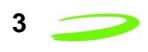

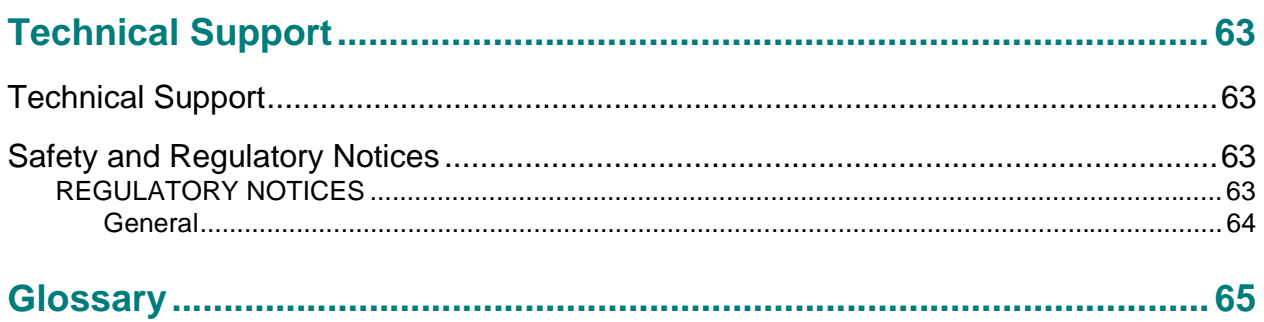

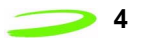

# <span id="page-6-0"></span>**Getting Started**

This chapter describes the various components of the Merlin for GPRS G201 PC Card modem.

## <span id="page-6-1"></span>**Merlin for GPRS Modem Components**

The Merlin for GPRS modem has three general components:

- The antenna,
- The PC Card, and
- The SIM card slot.

[Figure 1](#page-6-3) shows a top view of the modem and indicates the location of the general components.

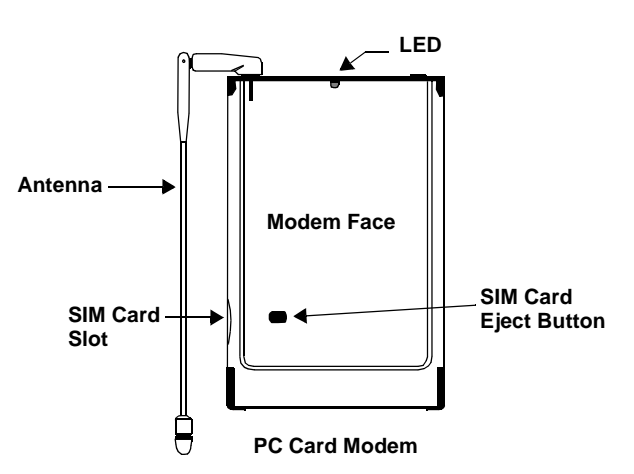

Figure 1 Modem Components

## <span id="page-6-3"></span><span id="page-6-2"></span>**The PC Card**

The PC Card, shown in [Figure 1,](#page-6-3) contains the modem's circuitry. When this card is inserted into your computer's PC Card slot, the antenna extends outside of the slot. To prevent damage, you should always remove the modem from the PC Card slot whenever you move your computer.

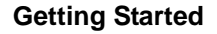

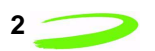

### <span id="page-7-0"></span>**The SIM Card Slot**

You must insert your SIM card into the SIM card slot, shown in [Figure 1,](#page-6-3) in order for your modem to access your GPRS or GSM network account information and connect to the network. See **"Using the SIM card"** on **[page 2](#page-7-2)** for more information.

## <span id="page-7-1"></span>**The Antenna**

The Merlin for GPRS modem's antenna can be rotated in many directions to receive the best signal reception. Rotate the antenna up and out of the way when you insert the modem into your computer's PC Card slot. Fold the antenna against the back of the modem for storage, as shown in [Figure 2](#page-7-3), once you have removed it from your computer.

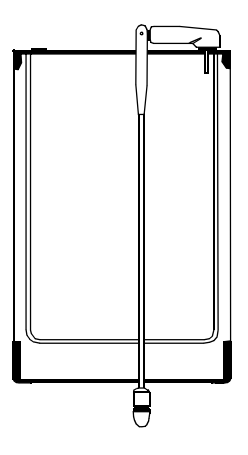

Figure 2 Storing the Antenna

### <span id="page-7-3"></span><span id="page-7-2"></span>**Using the SIM Card**

In order to use your Merlin for GPRS modem, you must have a GSM/GPRS network account. Your network account information is stored on the SIM card, shown in [Figure 3.](#page-7-4)

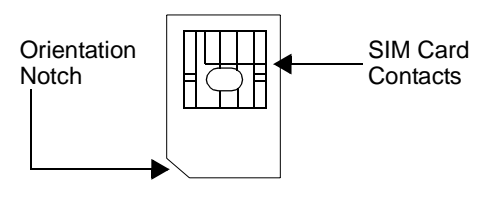

Figure 3 SIM Card

<span id="page-7-4"></span>The SIM (Subscriber Identity Module) card contains a small amount of memory and a processor to assist in the management of your account information.

*Manual Revision 1.0*

The SIM card uses contact points to connect with the modem. You must take care not to damage the contact point.

The orientation notch is used as a reference for properly inserting the SIM card into the modem. Inserting the SIM card incorrectly will prevent the modem from communicating with the network.

### <span id="page-8-0"></span>**Inserting the SIM Card**

The SIM card is inserted into the **SIM Card Slot**, as shown in [Figure 4](#page-8-2).

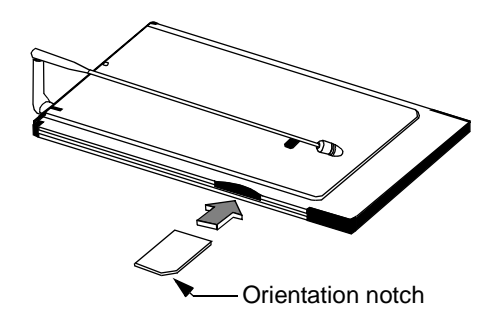

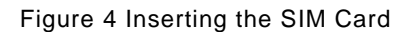

<span id="page-8-2"></span>Verify that SIM card contacts face downward and that the orientation notch is located at the outside edge of the modem.

### <span id="page-8-1"></span>**Removing the SIM Card**

Remove the SIM card by sliding the **SIM Card Eject Button**, located on the top of the modem, shown in [Figure 5.](#page-8-3)

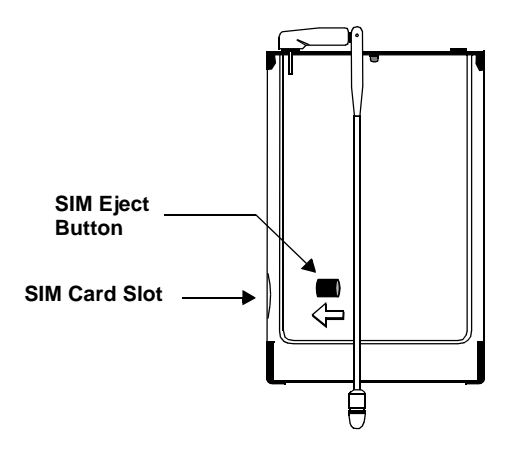

<span id="page-8-3"></span>Figure 5 Removing the SIM Card

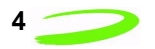

### <span id="page-9-0"></span>**Inserting the Modem into Your Computer**

To insert your Merlin for GPRS modem, locate the PC Card slot on your computer, rotate the antenna into the upright position, verify that the modem is face up, and insert the front end of the modem into the PC Card slot.

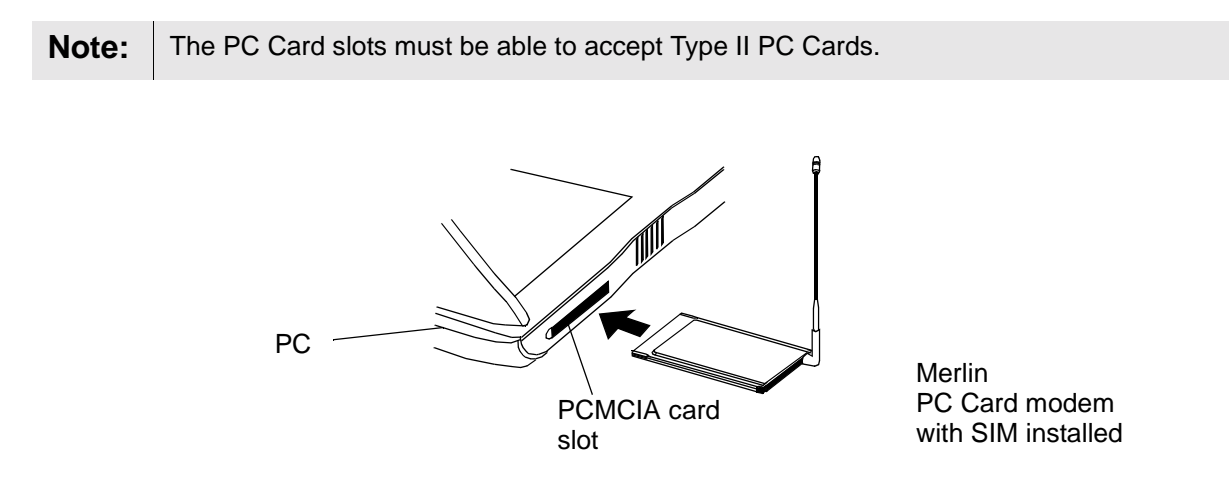

## <span id="page-9-1"></span>**Removing the Modem from Your Computer**

To remove the Merlin for GPRS modem, first click the PC Card tray icon  $\leq$  (located in the bottom-right corner of your desktop) to stop the modem. A message will appear instructing you that it is now safe to remove your modem. Press the PC Card slot eject button and remove the modem from the PC Card slot.

## <span id="page-10-0"></span>**Installing the Modem Software**

Before you can use your Merlin for GPRS PC Card modem, you must first install the GPRS Modem Manager software. This chapter will guide you through the installation procedure.

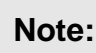

**Note:** Do not insert the modem into your computer until prompted by the Setup program.

The installation procedure that you will use depends on the operating system of your PC.

To install the GPRS Modem Manager software on a Windows 98, 2000, ME, or XP platform, please see the installation procedure below.

To install the GPRS Modem Manager software on a Windows NT 4.0 platform, please see **[page 9](#page-14-0)**.

## <span id="page-10-1"></span>**Installing the GPRS Modem Manager Software on Windows 98, 2000, ME, or XP**

Before you begin the installation procedure, verify you have the following items.

- **•** Merlin for GPRS PC Card modem,
- **•** Type II PC Card slot,
- **•** Installation CD for Merlin GPRS PC Card modem,
- **•** Internet browser software (for example Microsoft Internet Explorer® 5),
- **•** GPRS/GSM account with a service provider.

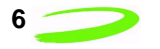

.

To install the GPRS Modem Manager software:

1. Insert the Installation CD into the CD drive of your computer. The Installation program will automatically launch, and display the **Welcome** window, shown in [Figure 6](#page-11-0)

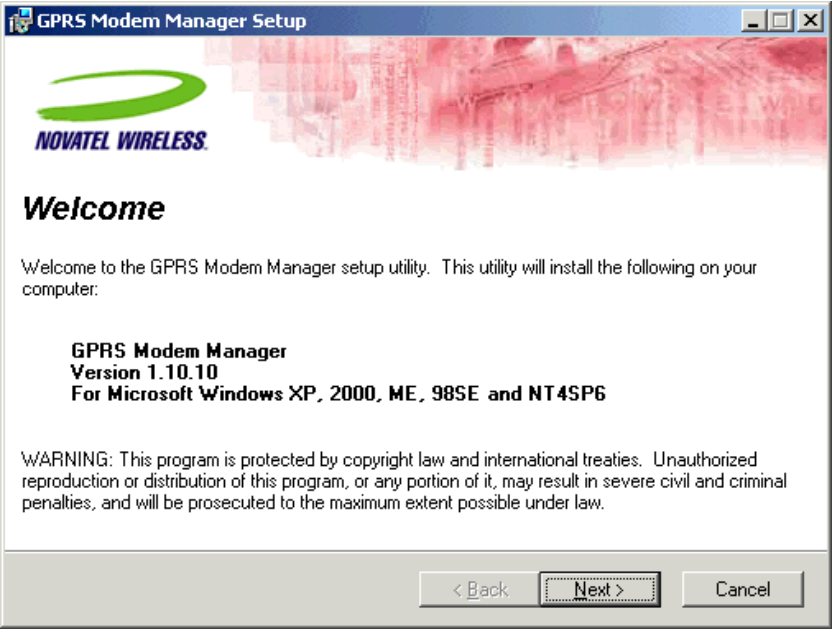

Figure 6 Welcome window

<span id="page-11-0"></span>2. Read the contents of the window and click **Next** to continue. The **License Agreement** window will be displayed, shown in [Figure 7](#page-11-1).

<span id="page-11-1"></span>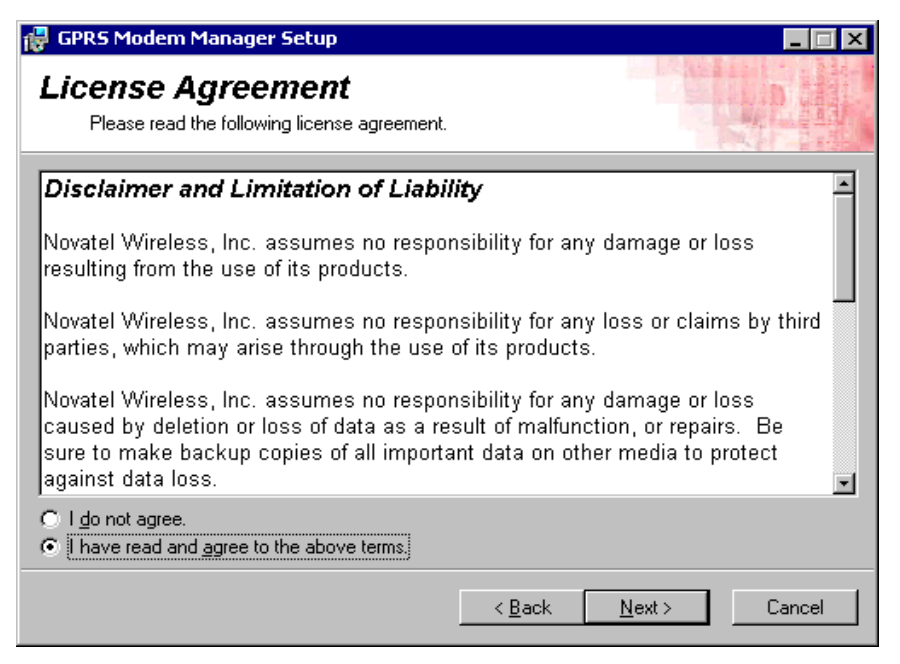

Figure 7 License Agreement window

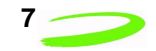

- 3. Read the License Agreement and click **I have read and agree to the above terms** if you are satisfied with the conditions of the agreement.
- 4. Click **Next** to continue. The **Destination Folder** window will be displayed, as shown in [Figure 8.](#page-12-0)

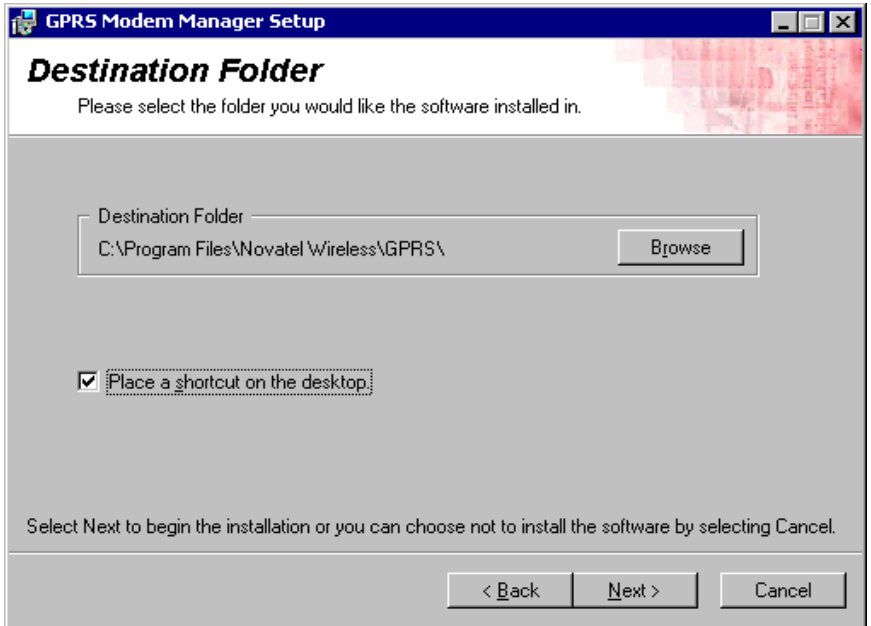

Figure 8 Destination Folder

<span id="page-12-0"></span>5. Select the desired folder for the Modem Manager software installation. Most users will select the default directory. If you would like a shortcut to the GPRS Modem Manager placed on your desktop, select the **Place a shortcut on the desktop** check box.

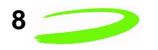

6. Click **Next** to continue. The **Installing** window will be displayed, shown in [Figure 9.](#page-13-1) The Modem Manager program will be installed in the folder indicated previously.

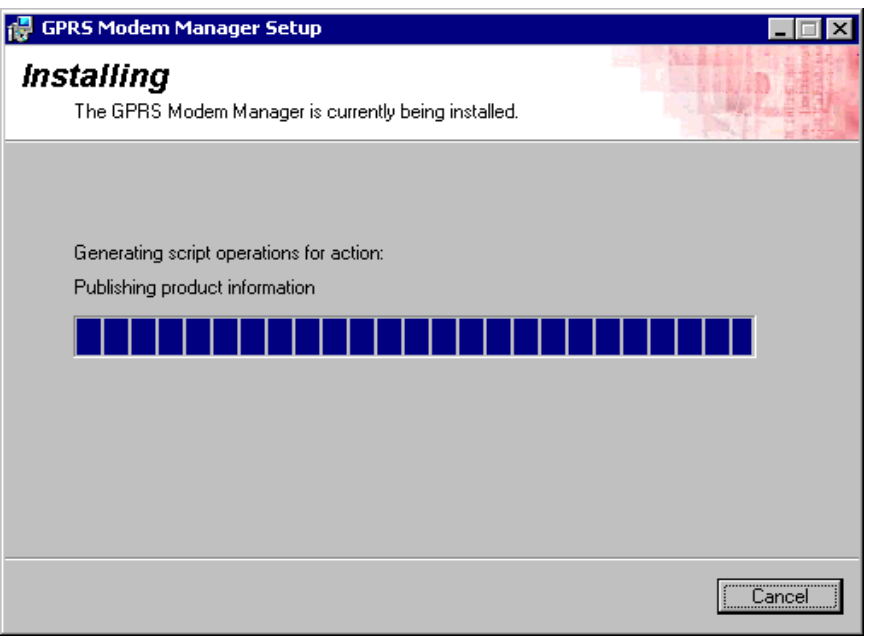

Figure 9 Installing window

<span id="page-13-1"></span>Once the Modem Manager has been successfully installed, the **Installation Complete** window will be displayed, shown in [Figure 10](#page-13-0).

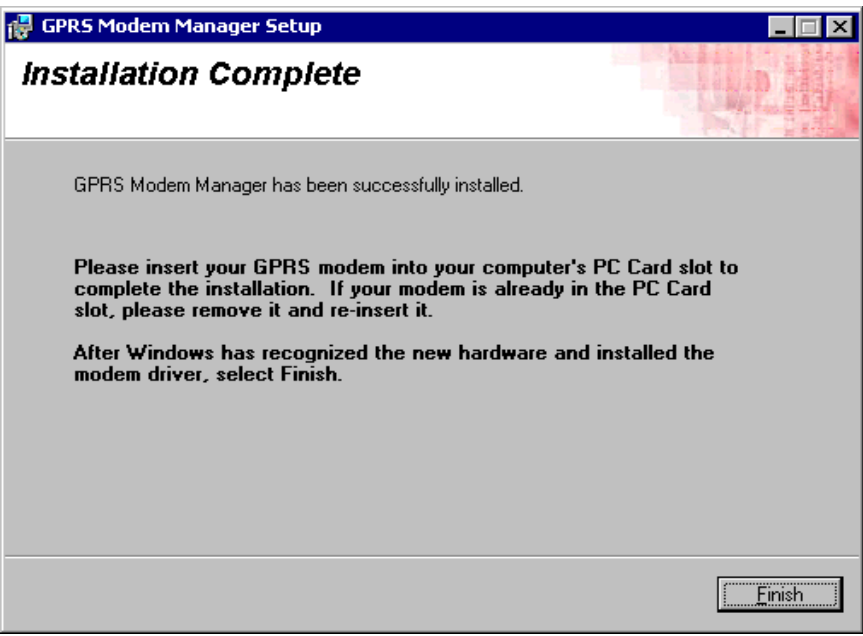

<span id="page-13-0"></span>Figure 10 Installation Complete window

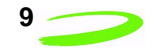

7. Click **Finish** to exit the installation program.

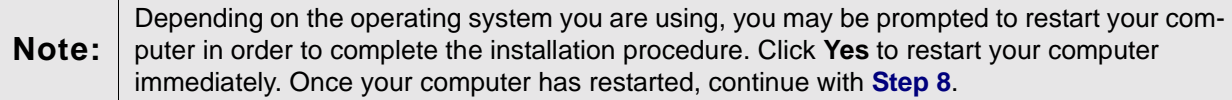

<span id="page-14-1"></span>8. Insert the Merlin for GPRS modem into your computer's PC Card slot. Windows will display the **Found New Hardware** window, shown in [Figure 11](#page-14-2).

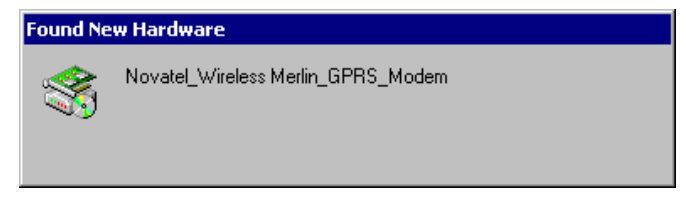

Figure 11 Found New Hardware window

<span id="page-14-2"></span>Windows will install the necessary drivers in order for your Merlin for GPRS modem to connect to the network.

You can now use the Modem Manager software to configure and control your modem. To access the Modem Manager software, double-click the **Modem Manager** desktop icon (if you requested the shortcut be placed on your desktop), or select Start **→ Programs → Novatel Wireless → Merlin GPRS** ! **GPRS Modem Manager**.

Please see **Using Connection Profiles** on **[page 25](#page-30-3)** for further instructions.

## <span id="page-14-0"></span>**Installing the GPRS Modem Manager Software on Windows NT 4.0**

Before you begin the installation procedure, verify you have the following items.

- **•** Windows NT 4.0 (service pack 6). See www.windowsupdates.microsoft.com for updates.
- **•** Merlin for GPRS PC Card modem,
- **•** Type II PC Card slot,
- **•** Internet browser software (for example Microsoft Internet Explorer® 5),
- **•** GPRS/GSM account with a service provider.

**Note:** Microsoft® Windows NT® 4.0 does not support plug and play. Before you can operate the Merlin for GPRS modem, you must first install a third-party PC card enabling application (e.g. TouchStone® CardWare™: http://www.touchstone-sc.com/products/products.htm) You need to install the PC card-enabling software *before* you insert the PC Card modem into your Type II PC card slot. Follow the manufacturer's instructions for installing the PC card enabling software. The installation procedure below uses TouchStone® CardWare™ as an example.

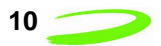

Before you begin installing the Modem Manager application, you must first install the Merlin for GPRS modem drivers. You will be required to complete the following actions in order to successfully install the Merlin for GPRS modem drivers:

- **•** Verify the modem's COM port,
- **•** Install the modem drivers, and
- **•** Configure the modem's properties and dial-up networking.

Once you have completed the actions listed above, launch the Merlin for GPRS Modem Manager Setup procedure, located on the Installation CD. After you have successfully installed the Merlin for GPRS modem drivers and Modem Manager software, you will be able to use your Merlin for GPRS modem with your Internet applications.

### <span id="page-15-0"></span>**Verifying the PC Card COM port**

To verify the PC card COM port:

- 1. Insert the Merlin for GPRS modem into your computer's Type II PC Card slot.
- 2. Start your computer and log on to Windows NT as "**administrator**".
- 3. Select Start → Settings → Control Panel. The Control Panel will be displayed, shown in [Figure 12](#page-15-1).

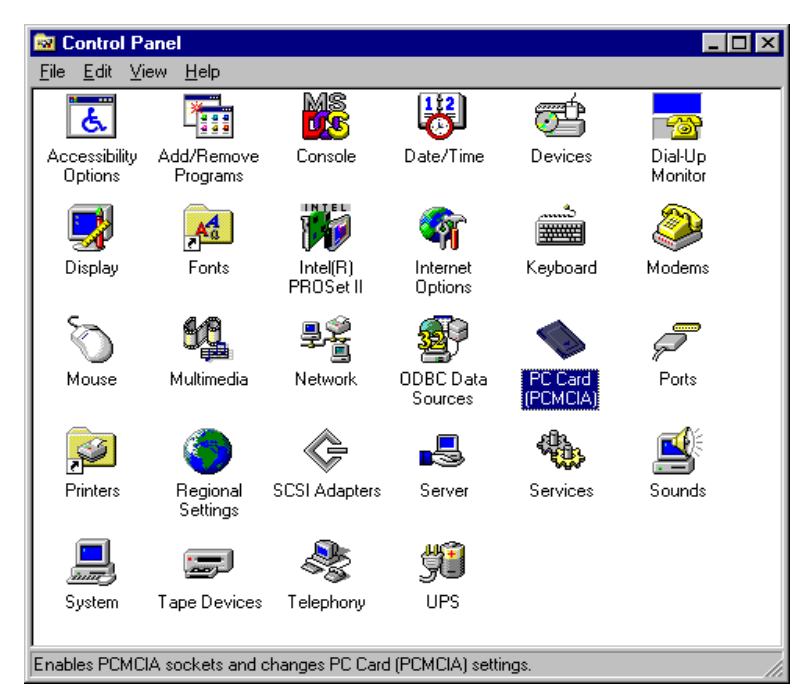

<span id="page-15-1"></span>Figure 12 Control Panel window

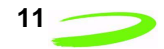

4. Double-click the **PC Card (PCMCIA)** icon. The **PC Card (PCMCIA) Devices** window will be displayed, shown in [Figure 13](#page-16-0).

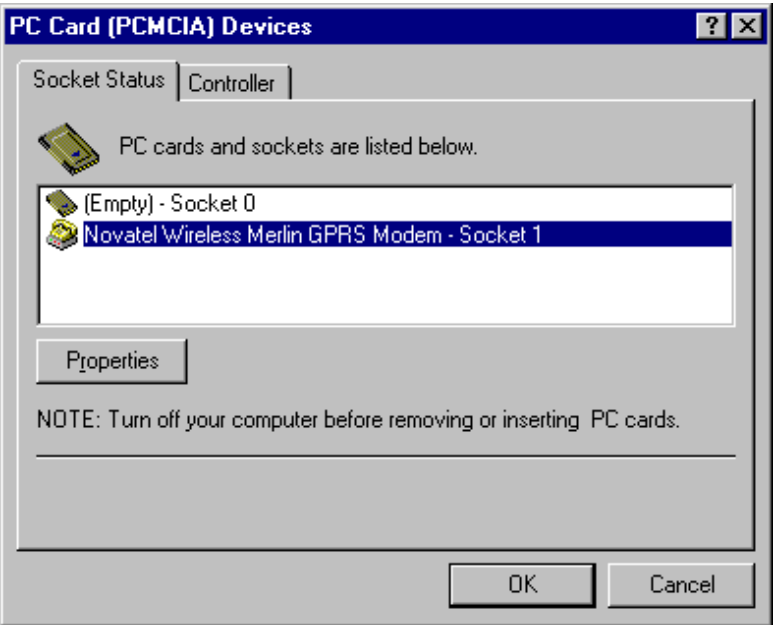

Figure 13 PC Card (PCMCIA) Devices window

<span id="page-16-0"></span>5. Select **Novatel Wireless Merlin GPRS Modem** and click **Properties**. The **Modem Properties** window will be displayed, shown in [Figure 14.](#page-16-1)

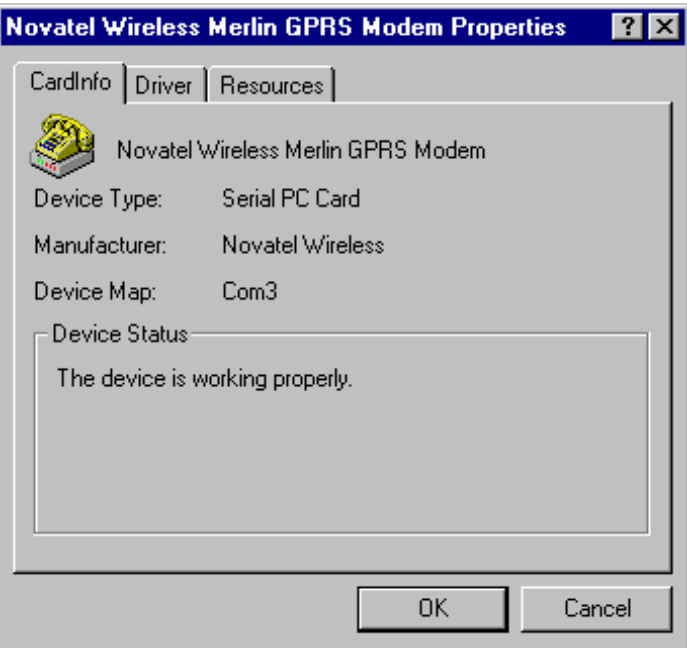

Figure 14 Modem Properties window

<span id="page-16-1"></span>6. Record the COM port to which the Merlin GPRS modem is mapped. In this example the modem is mapped to **Com 3**.

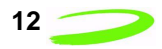

7. Click **OK**. The **PC Card (PCMCIA) Devices** window will be displayed, shown in [Figure 15](#page-17-2).

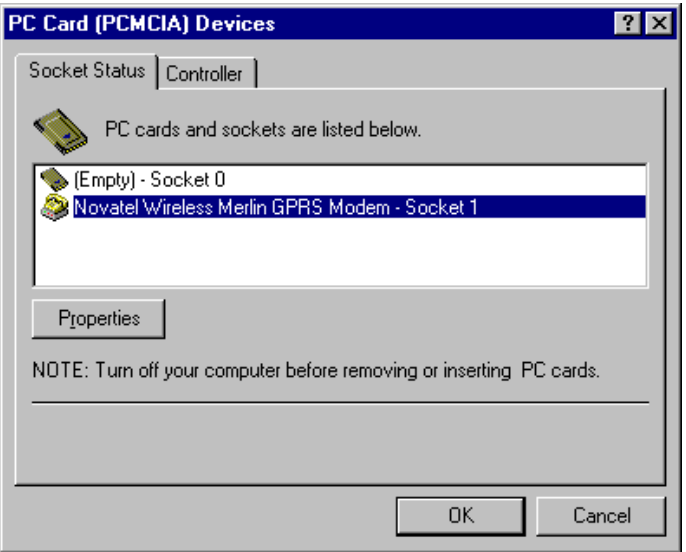

Figure 15 PC Card (PCMCIA) Devices window

<span id="page-17-2"></span>8. Click **OK** to close the window. You will be returned to the **Control Panel**.

#### <span id="page-17-0"></span>**Installing the Modem Drivers**

To install the Merlin for GPRS modem drivers:

1. Double-click the **Modems** icon from the **Control Panel**, shown in [Figure 16.](#page-17-1)

<span id="page-17-1"></span>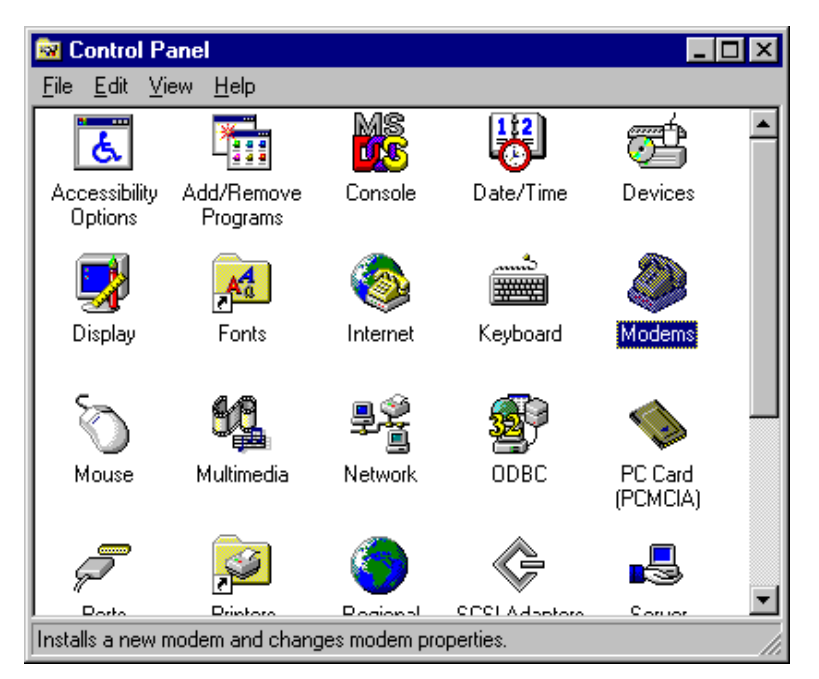

Figure 16 Modems icon

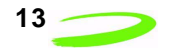

The **Install New Modem** window is displayed, shown in [Figure 17](#page-18-0).

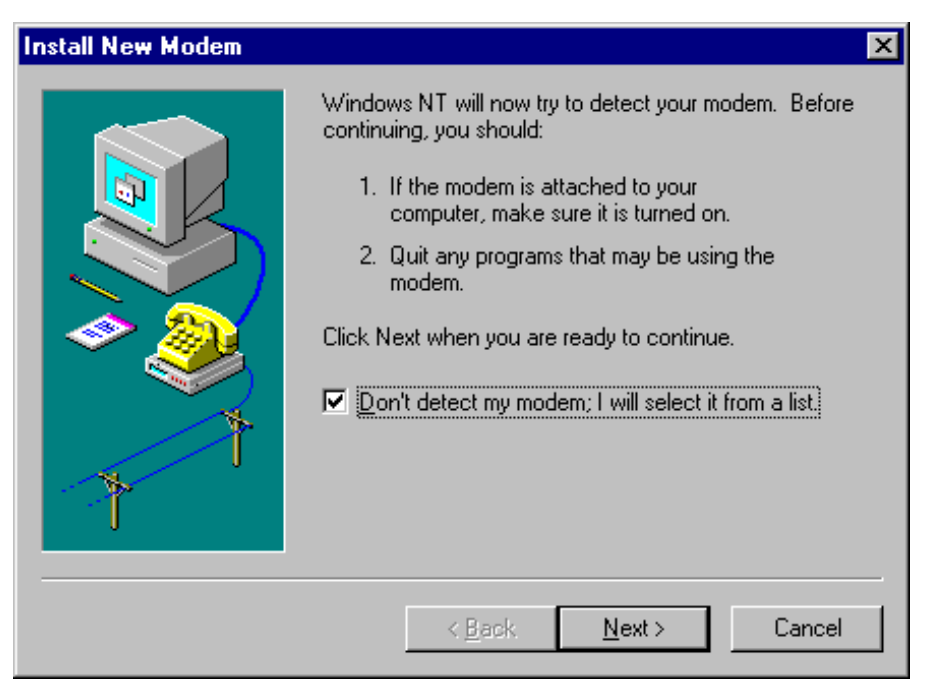

Figure 17 Install New Modem window

<span id="page-18-0"></span>2. Select the "**Don't detect my modem; I will select it from a list**" check box and click **Next** to continue. The following **Install New Modem** window will be displayed, shown in [Figure 18.](#page-18-1)

<span id="page-18-1"></span>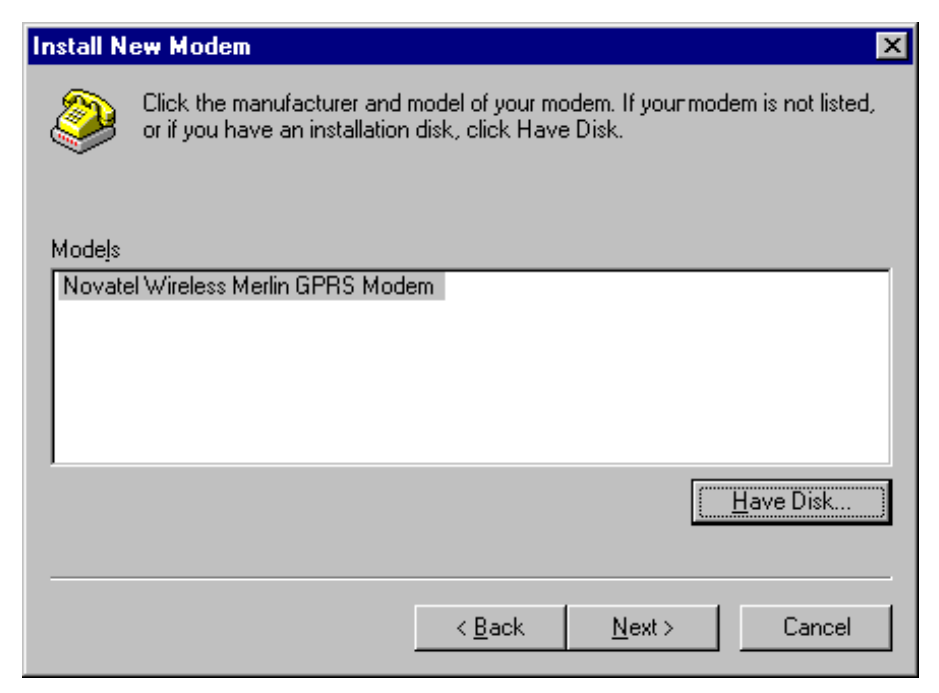

Figure 18 Install New Modem window (2)

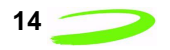

3. Click the **Have Disk** button. The **Install From Disk** dialog box will be displayed, shown in [Figure 19](#page-19-0).

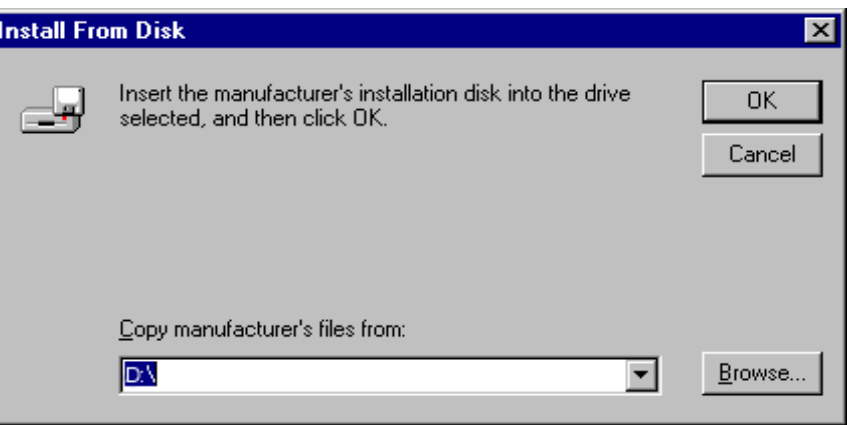

Figure 19 Install From Disk dialog box

<span id="page-19-0"></span>4. Insert the **Novatel GPRS Modem PC Card Installation CD** into your computer, and explore your CD drive (in this example, D:/).

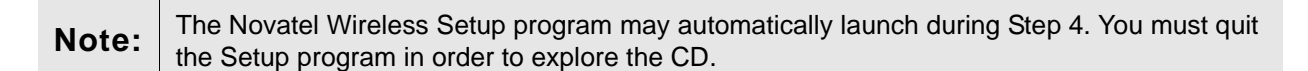

5. Select **Drivers/WinNT4**. From the **WinNT4** folder, select **NwtGprs.inf** and click **OK** to continue. You will be returned to the **Install New Modem** shown in [Figure 20.](#page-19-1)

<span id="page-19-1"></span>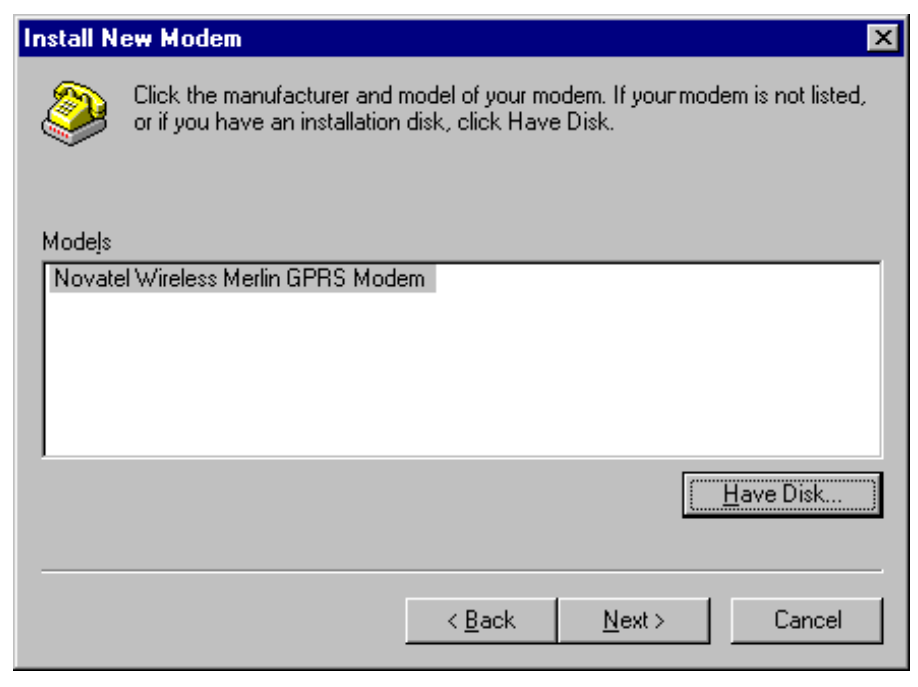

Figure 20 Install New Modem window (2)

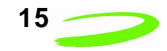

6. Click **Next** to continue. The **Install New Modem** window will be displayed, shown in [Figure](#page-20-0)  [21](#page-20-0).

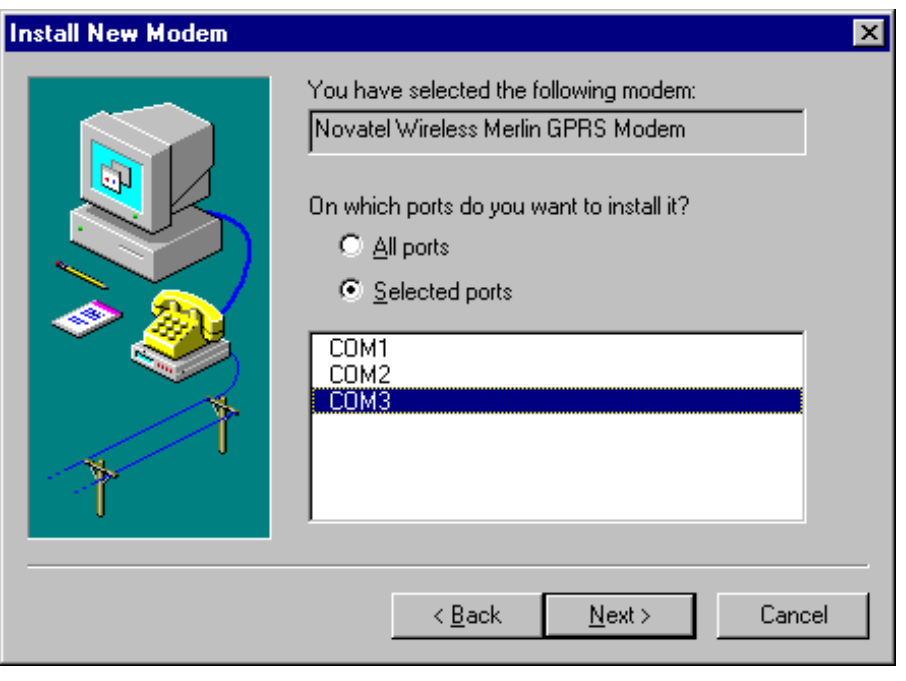

Figure 21 Install New Modem window (3)

- <span id="page-20-0"></span>7. Ensure that the **Selected ports** radio button is selected and the correct **COM** port, which you recorded earlier, is highlighted.
- 8. Click **Next** to continue. The **Install New Modem** window will be displayed, shown in [Figure](#page-20-1)  [22](#page-20-1).

<span id="page-20-1"></span>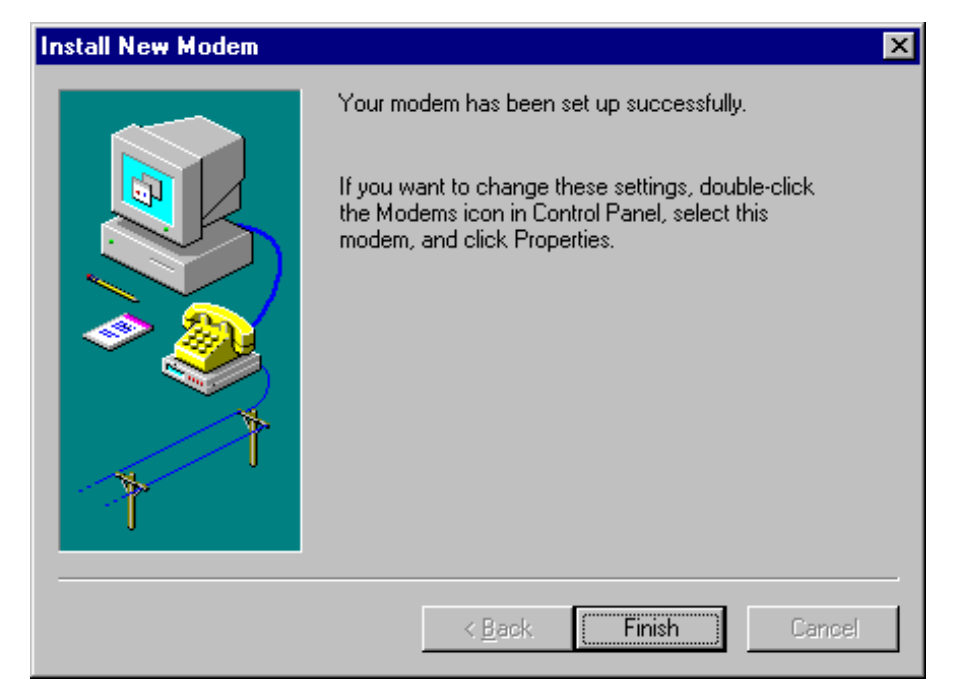

Figure 22 Install New Modem Complete window

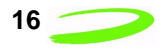

9. Click **Finish**. The **Modems Properties** window is displayed, shown in [Figure 23](#page-21-0).

<span id="page-21-0"></span>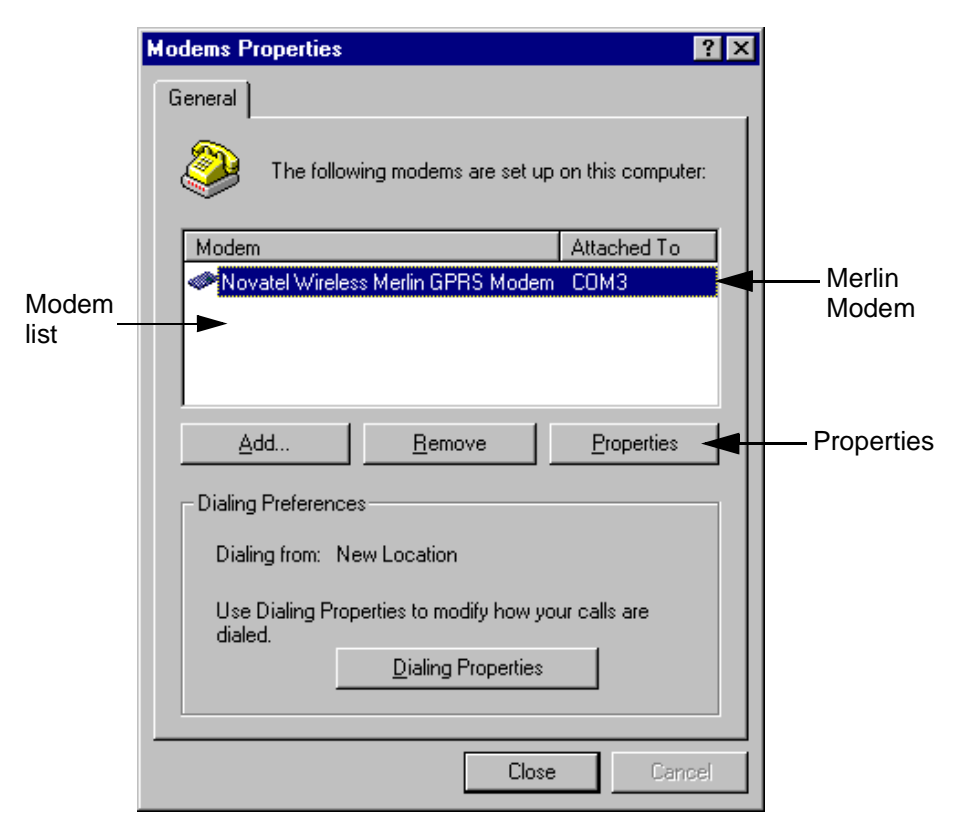

Figure 23 Modems Properties window

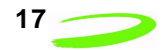

### <span id="page-22-0"></span>**Configuring the Modem's Properties and Dial-up Networking on Windows NT 4.0**

To configure the modem's properties and dial-up networking:

1. Select **Novatel Wireless Merlin GPRS Modem** from the **Modem Properties** window modem list and click **Properties**, shown in [Figure 23](#page-21-0). The **Novatel Wireless Merlin GPRS Modem Properties** window will be displayed, shown in [Figure 24](#page-22-1).

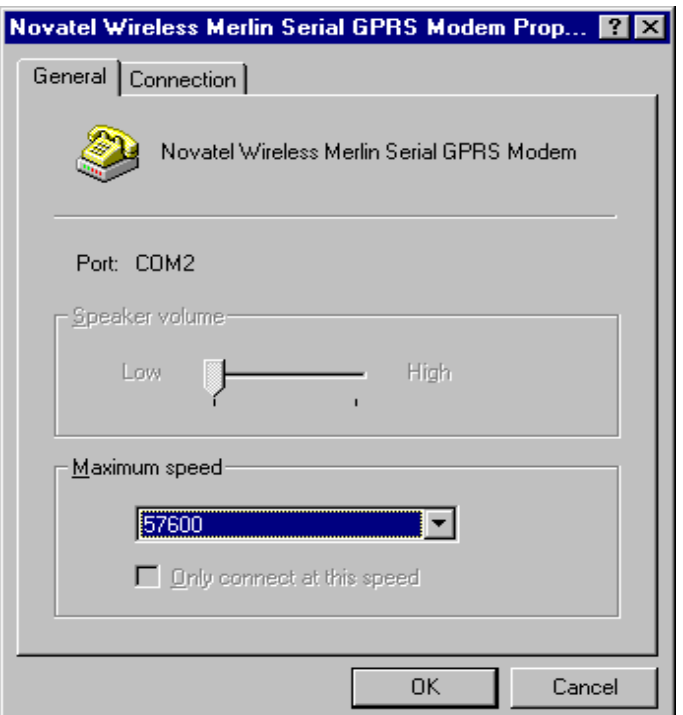

Figure 24 Modem Properties window

<span id="page-22-1"></span>2. Ensure that the **Maximum speed** is set to **57600**.

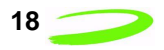

3. Select the **Connection** tab, shown in [Figure 25.](#page-23-0)

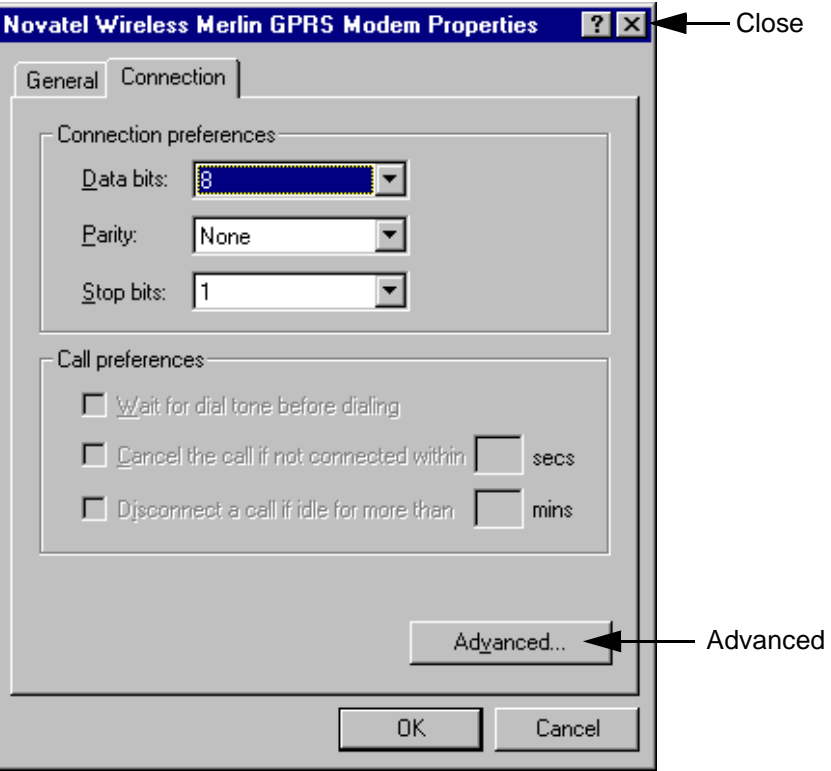

Figure 25 Connection Tab

- <span id="page-23-0"></span>4. Ensure that **Connection preferences** are set to **8**, **None** and **1.**
- 5. Click the **Advanced** button. The **Advanced Connection Settings** window will be displayed, shown in [Figure 26.](#page-23-1)

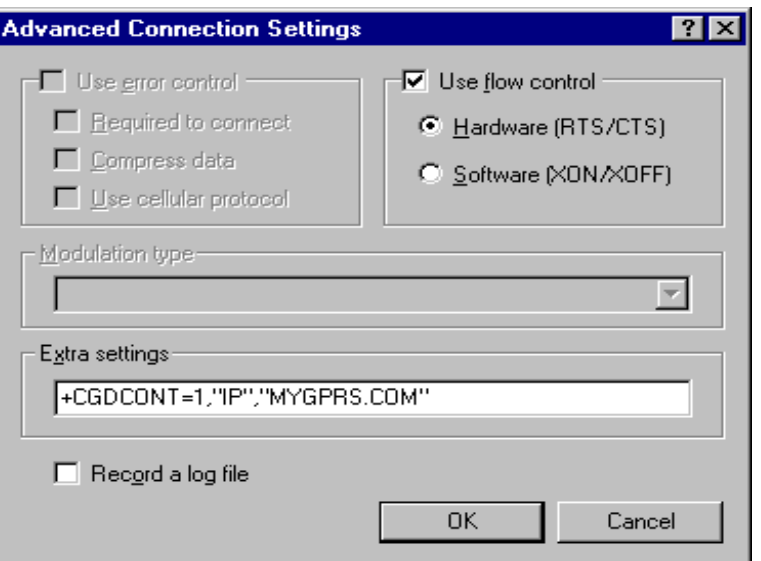

<span id="page-23-1"></span>Figure 26 Advanced Connection Settings window

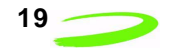

- 6. In the **Extra settings** field, enter the command string as shown in [Figure 26](#page-23-1), replacing "**MYGPRS.COM**" with the correct APN (Access Point Name), obtained from your service provider.
- 7. Click **OK**. You will be returned to the **Novatel Wireless Merlin GPRS Modem Properties** window.
- 8. Click Close  $\boxed{\mathbf{x}}$ . The Modem Setup message box will be displayed, shown in [Figure 27,](#page-24-0) inquiring if you wish to configure Dial-up Networking now.

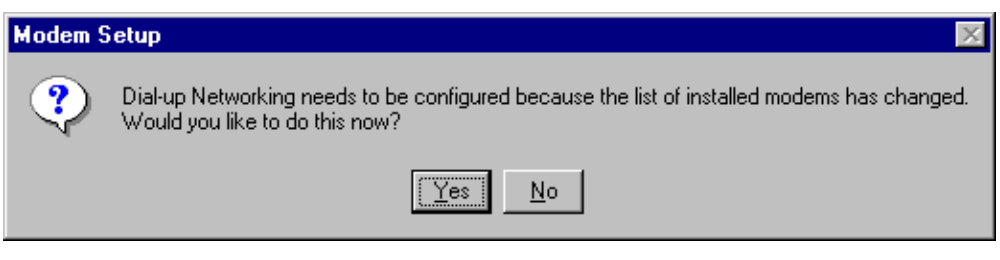

Figure 27 Modem Setup Message

- <span id="page-24-0"></span>**Note:** If the **Modem Setup** message box is not displayed your computer may not have Remote Access Service or Networking installed. Please see your Windows NT User's Manual for instructions on installing these two components.
- 9. Click **Yes** to configure Dial-up Networking. The **Remote Access Setup** window will be displayed, shown in [Figure 28.](#page-24-1)

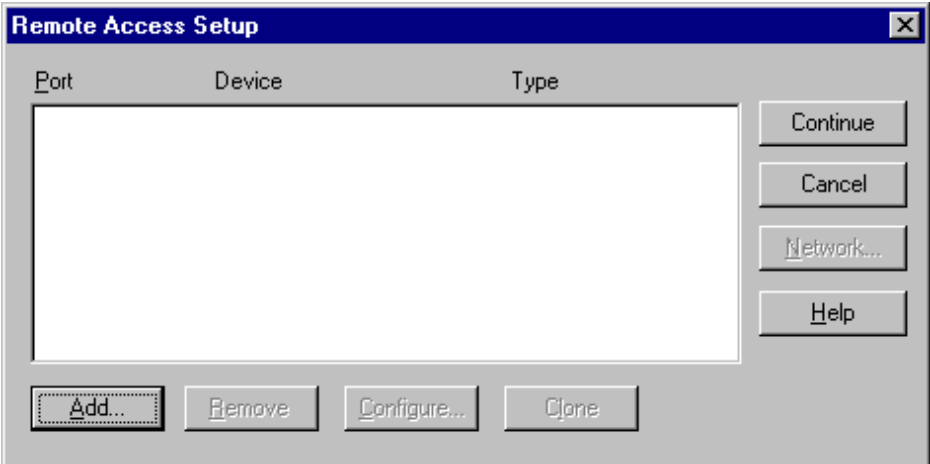

<span id="page-24-1"></span>Figure 28 Remote Access Setup

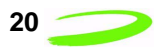

10. Click **Add**. The **Add RAS Device** dialog box will be displayed, shown in [Figure 29](#page-25-0).

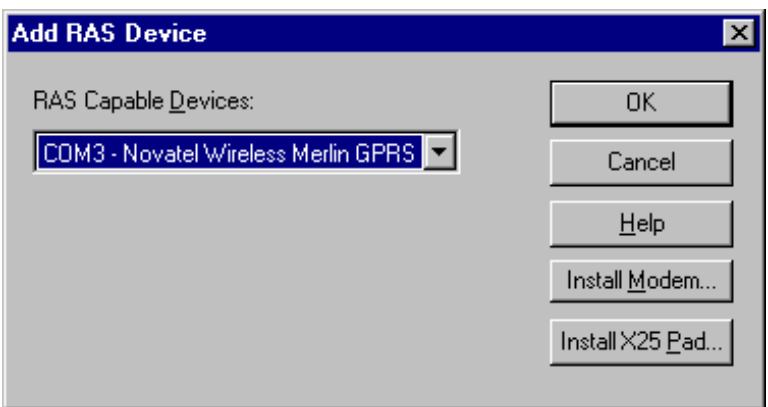

Figure 29 Add RAS Device dialog box

<span id="page-25-0"></span>11. Select **COM***x* **- Novatel Wireless Merlin GPRS** from the **RAS Capable Devices** drop down list and click **OK** (the value of *x* depends on the COM port selected). The **Port**, **Device Name,** and **Type** will be listed in the **Remote Access Setup** window, shown in [Figure 30.](#page-25-1)

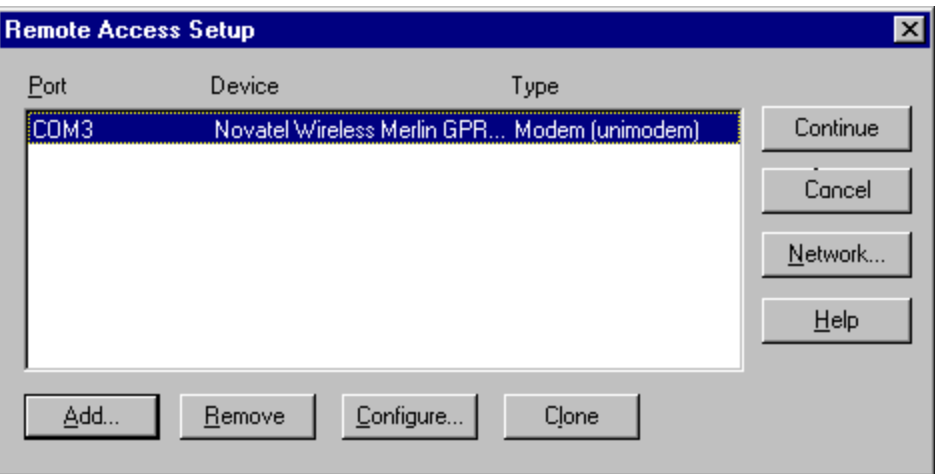

Figure 30 Remote Access Setup window

<span id="page-25-1"></span>12. Click **Continue** to bind the device to the COM port. The **Network Settings Change** message box will be displayed, shown in [Figure 31.](#page-25-2)

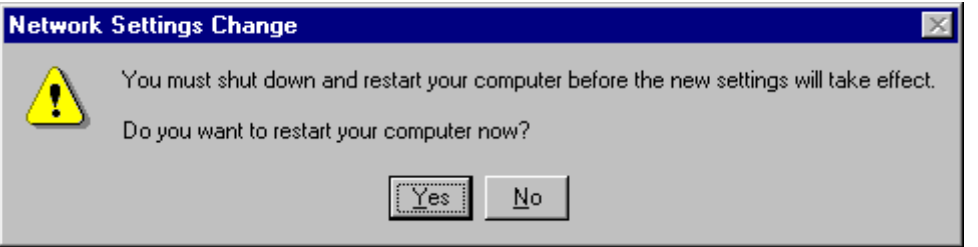

Figure 31 Network Settings Change message

<span id="page-25-2"></span>13. Click **Yes** to restart your computer.

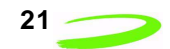

#### <span id="page-26-0"></span>**Installing Modem Manager Software on Windows NT 4.0**

To install the GPRS Modem Manager software:

1. Insert the Installation CD into the CD drive of your computer. The Installation program will automatically launch and display the **Welcome** window, shown in [Figure 32](#page-26-1).

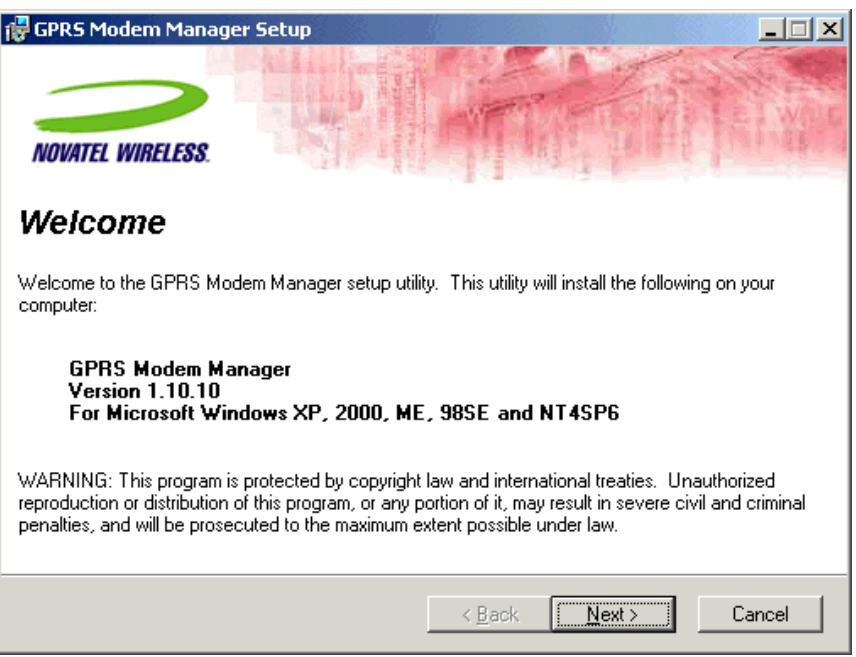

Figure 32 Welcome window

<span id="page-26-1"></span>2. Read the contents of the window and click **Next** to continue. The **License Agreement** window will be displayed, shown in [Figure 33.](#page-26-2)

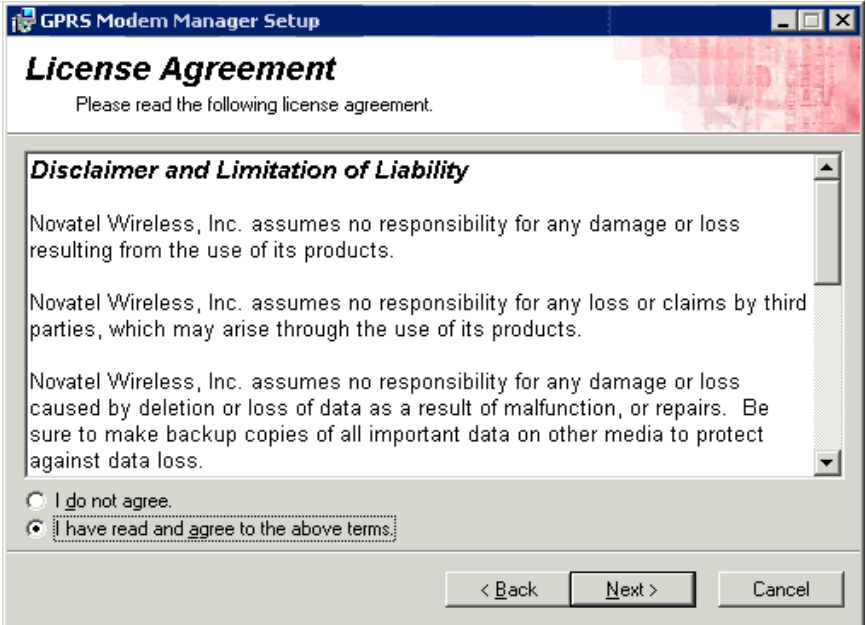

<span id="page-26-2"></span>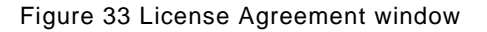

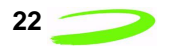

- 3. Read the License Agreement and click **I have read and agree to the above terms** if you are satisfied with the conditions of the agreement.
- 4. Click **Next** to continue. The **Destination Folder** window will be displayed, as shown in [Figure 34](#page-27-0).

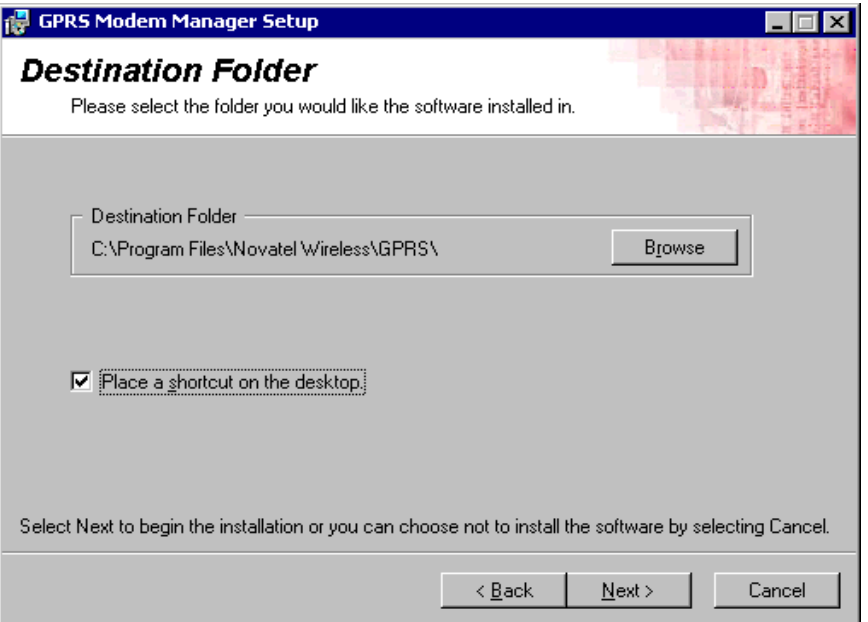

Figure 34 Destination Folder

<span id="page-27-0"></span>5. Select the desired folder for the Modem Manager software installation. Most users will select the default directory. If you would like a shortcut to the GPRS Modem Manager placed on your desktop, select the **Place a shortcut on the desktop** check box.

.

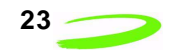

6. Click **Next** to continue. The **Installing** window will be displayed, shown in [Figure 35](#page-28-0). The Modem Manager program will be installed in the folder indicated previously

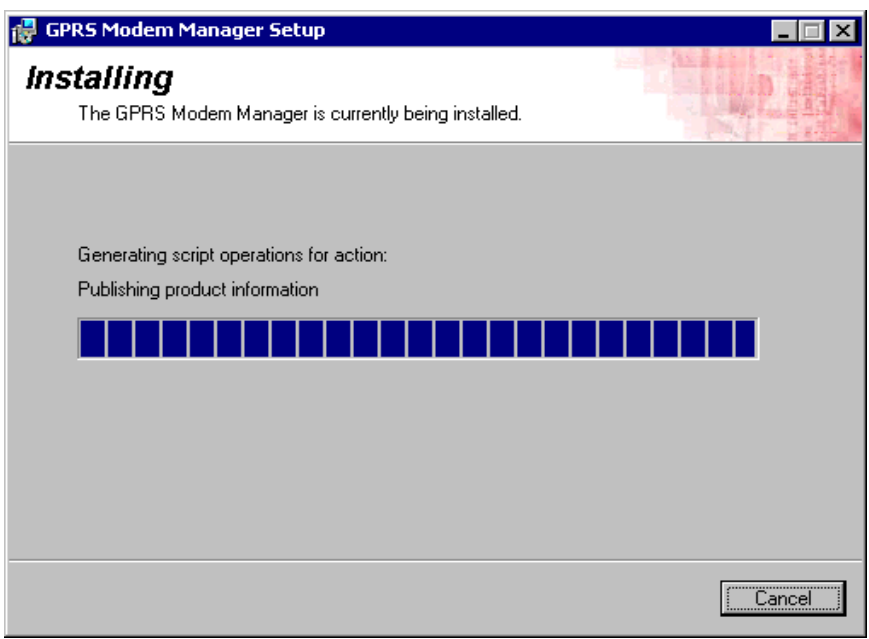

Figure 35 Installing window

<span id="page-28-0"></span>Once the Modem Manager has been successfully installed, the **Installation Complete** window will be displayed, shown in [Figure 36.](#page-28-1)

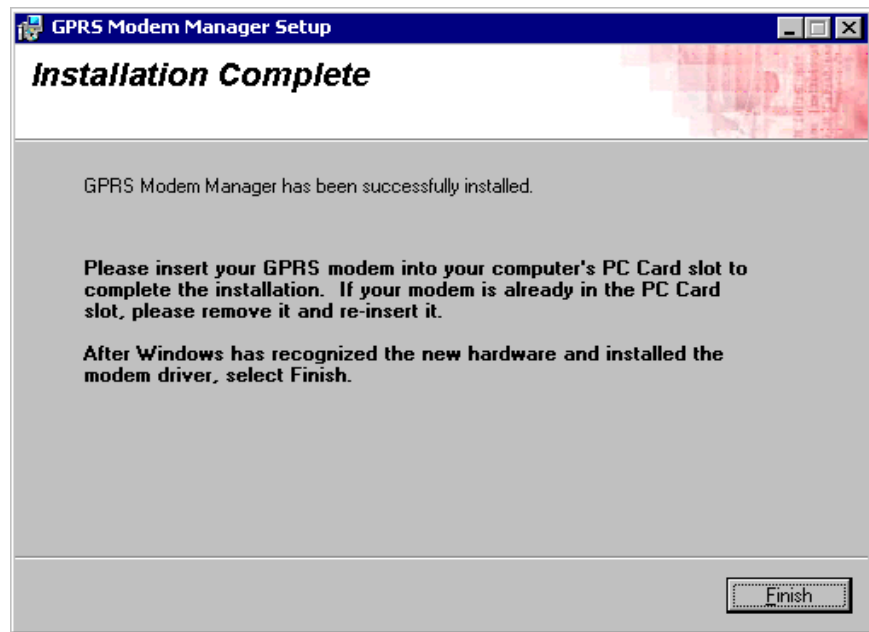

<span id="page-28-1"></span>Figure 36 Installation Complete window

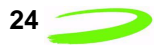

7. Click **Finish** to exit the installation program.

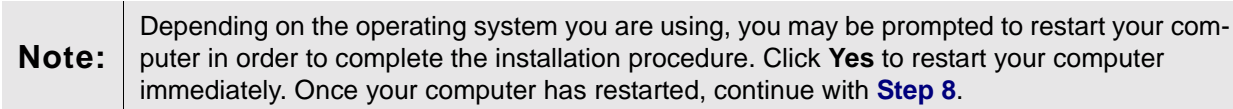

8. Insert the Merlin for GPRS modem into your computer's PC Card slot. Windows will display the **Found New Hardware** window, shown in [Figure 37](#page-29-0).

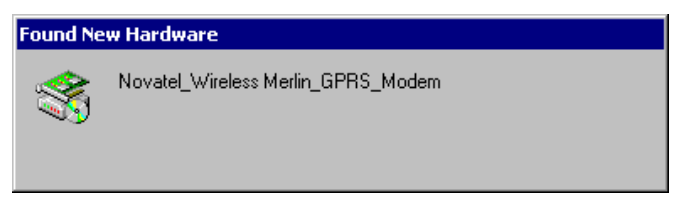

Figure 37 Found New Hardware window

<span id="page-29-0"></span>Windows will install the necessary drivers in order for your Merlin for GPRS modem to connect to the network.

Use the Modem Manager software to configure and control your modem. To access the Modem Manager software, double-click the **Modem Manager** desktop icon (if you requested the shortcut be placed on your desktop), or select **Start** !**Programs** !**Novatel Wireless** !**Merlin GPRS** !**GPRS Modem Manager**.

Please see **Using Connection Profiles** on **[page 25](#page-30-3)** for further instructions.

## <span id="page-30-0"></span>**Using Connection Profiles**

The Modem Manager software you have installed with your Merlin for GPRS PC Card modem may be preconfigured with one or more **Connection Profiles**.

A **Connection Profile** consists of connection information stored by the Modem Manager software. It contains all of the necessary data to identify your modem to your service provider in order to access your GSM or GPRS network account.

Depending on your service provider's requirements, your modem will use a single pre-defined connection profile or multiple pre-defined connection profiles. You can also create your own (user-defined) connection profiles using the Add Connection Wizard.

## <span id="page-30-3"></span><span id="page-30-1"></span>**Using a Single Pre-Defined Connection Profile**

If your service provider requires you to use a single pre-defined connection profile, once you have successfully installed the Modem Manager software, no further modem configuration will be necessary. When launched, the Modem Manager will automatically use the single pre-defined connection profile (previously installed by your service provider) to connect to the GSM or GPRS network.

## <span id="page-30-2"></span>**Using Multiple Pre-Defined Connection Profiles**

If your service provider has installed a number of pre-defined connection profiles, once you have successfully installed the Modem Manager software, you must select the connection profile you wish to use from the **Connection Selection** window. See [Figure 38.](#page-31-1)

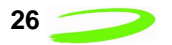

To select a connection profile:

1. Launch the **Modem Manager** and select a connection profile (as instructed by your service provider) from the **Connection Selection** window.

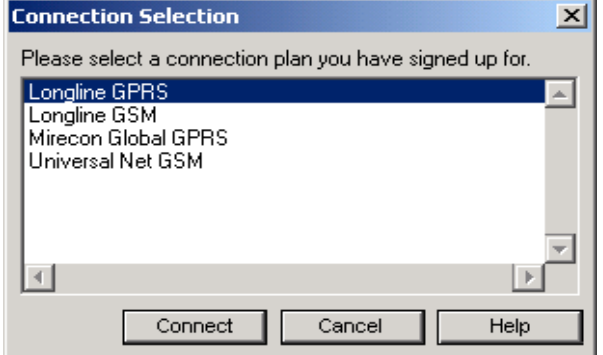

Figure 38 Connection Selection window

<span id="page-31-1"></span>2. Click **Connect** to connect to the GPRS or GSM network.

### <span id="page-31-0"></span>**Creating a User-defined Connection Profile**

You can create your own (user-defined) connection profile to connect to the GPRS or GSM network (you must obtain the connection information from you service provider). The **Add Connection Wizard** will assist you in creating either a GPRS or GSM connection profile.

To create user-defined connection profile:

1. Launch the Modem Manager by double-clicking on the **GPRS Modem Manager** desktop icon (If the icon is on your desktop), shown in [Figure 39](#page-31-2).

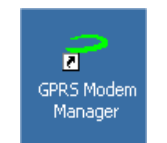

Figure 39 Modem Manager Icon

<span id="page-31-2"></span>You can also launch the Modem Manager by selecting Start **->** Programs **->** Novatel **Wireless**  $\rightarrow$  **Merlin GPRS**  $\rightarrow$  **GPRS Modem Manager.** 

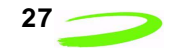

If you have not created a connection profile previously, or the Modem Manager did not come with a pre-defined connection profile, the **Setup** dialog box will appear, shown in [Figure 40.](#page-32-1)

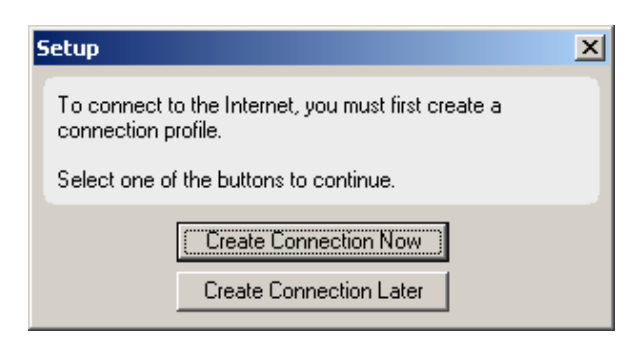

Figure 40 Setup dialog box

<span id="page-32-1"></span>2. Click **Create Connection Now** to launch the **Add Connection Wizard**. The **Add Connection Wizard** will guide you through creating a connection profile. When you create a connection profile, you will choose to create either a GSM or GPRS connection profile. Your service provider will tell you which connection type to choose.

(If you choose **Create Connection Later**, you will be able to access the **Add Connection Wizard** later from the **Connection Manager** window.)

If your service provider uses a GPRS network, see **Creating a GPRS Connection Profile** on **[page 27](#page-32-0)** for further instructions. If your service provider uses a GSM network, see **Creating a GSM Connection Profile** on **[page 30](#page-35-0)**.

### <span id="page-32-0"></span>**Creating a GPRS Connection Profile**

To create a GPRS connection profile:

1. Select **Connection Manager** from the **Tools** menu. The **Connection Manager** window will be displayed, shown in [Figure 41](#page-32-2).

**Note:** If you chose **Create Connection Now** from the **Setup** window, shown in [Figure 40](#page-32-1), the Add Connection Wizard will automatically launch (you will not see the **Connection Manager** window).

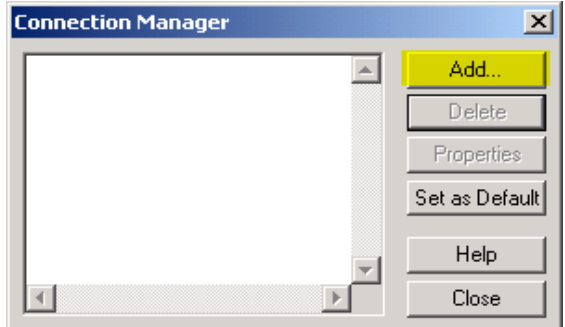

<span id="page-32-2"></span>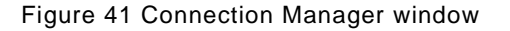

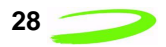

2. Click **Add**. The **Add Connection Wizard** will launch and display the **Connection Name** dialog box, shown in [Figure 42.](#page-33-0)

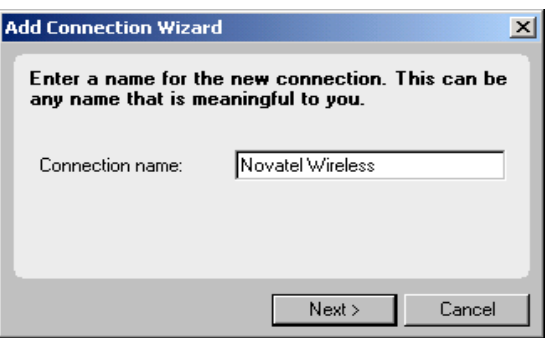

Figure 42 Connection Name dialog box

- <span id="page-33-0"></span>3. Type the name of your connection profile in the **Connection name** text field (any name of your choice).
- 4. Click **Next** to continue. The **Connection Type** dialog box will be displayed, shown in [Figure](#page-33-1)  [43.](#page-33-1)

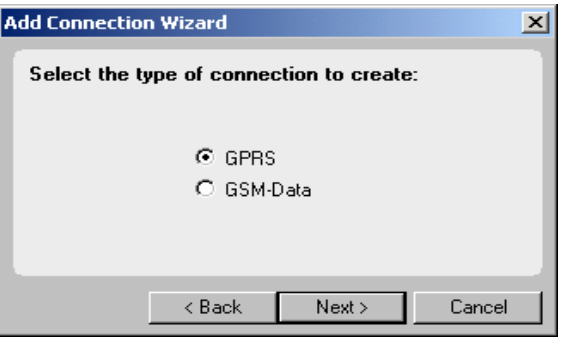

Figure 43 Connection Type dialog box

- <span id="page-33-1"></span>5. Select the **GPRS** radio button (as instructed by your service provider).
- 6. Click **Next** to continue. The **GPRS Protocol** dialog box will be displayed, shown in [Figure](#page-33-2)  [44.](#page-33-2)

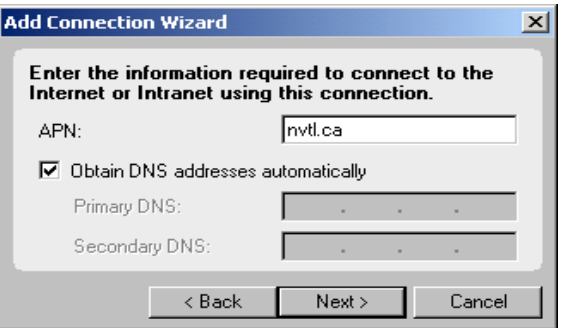

<span id="page-33-2"></span>Figure 44 GPRS Protocol dialog box

- 7. Type the APN (Access Point Name), obtained from your service provider, into the **APN** field.
- 8. Enter the **Primary** and **Secondary DNS addresses** (obtained from your service provider) into the appropriate fields, or if you have been instructed by your service provider to have the Modem Manager automatically search for the DNS addresses, select the **Obtain DNS server addresses automatically** check box.
- 9. Click **Next** to continue. The **Enter User Information** dialog box will be displayed, shown in [Figure 45.](#page-34-1)

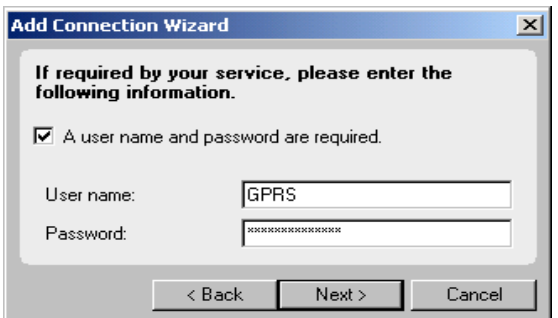

Figure 45 Enter User Information dialog box

<span id="page-34-1"></span>10. If your service provider requires you to enter a user name and password, select **A user name and password are required by my carrier**, and enter the **User name** and **Password** (obtained from your service provider) into the appropriate fields.

If your service provider does not require a user name or password, leave all fields empty.

11. Click **Next** to continue. The **Default Connection** dialog box will be displayed, shown in [Figure 46.](#page-34-0)

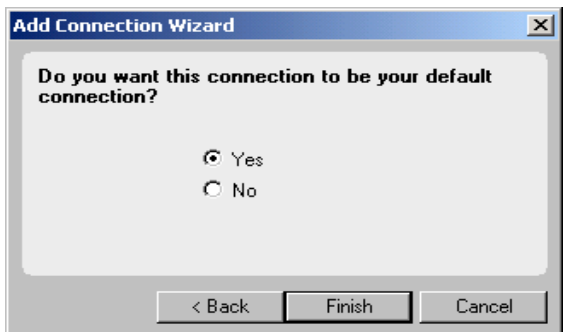

Figure 46 Default Connection dialog box

- <span id="page-34-0"></span>12. Select **Yes** to make the new network connection profile your default connection, or **No** to keep the existing default connection profile settings.
- 13. Click **Finish** to add the new network connection profile to the **Connection Profile** list pane.

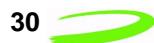

### <span id="page-35-0"></span>**Creating a GSM Connection Profile**

To create a GSM connection profile:

1. Select **Connection Manager** from the **Tools** menu. The **Connection Manager** window will be displayed, shown in [Figure 47.](#page-35-1)

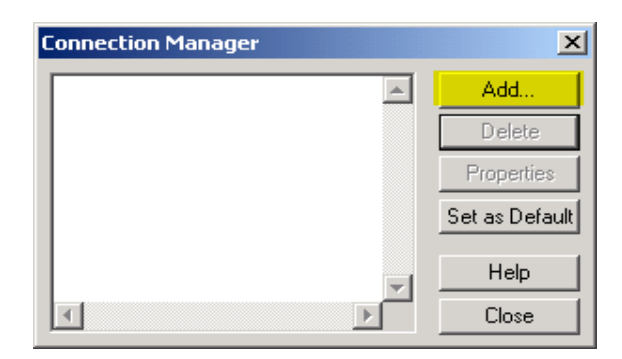

Figure 47 Connection Manager window

<span id="page-35-1"></span>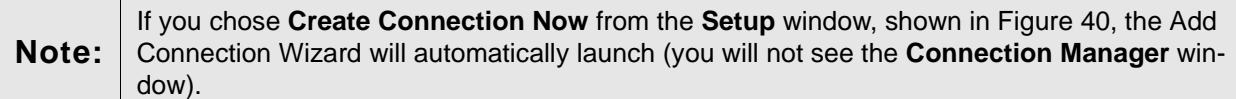

2. Click **Add**. The **Add Connection Wizard** will launch and display the **Connection Name** dialog box, shown in [Figure 48.](#page-35-2)

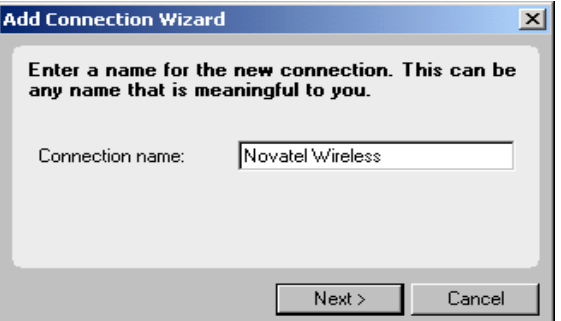

Figure 48 Connection Name dialog box

<span id="page-35-2"></span>3. Type the name of your connection profile in the **Connection Name** text field (any name of your choice).
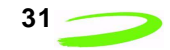

4. Click **Next** to continue. The **Connection Type** dialog box will be displayed, shown in [Figure](#page-36-0)  [49](#page-36-0).

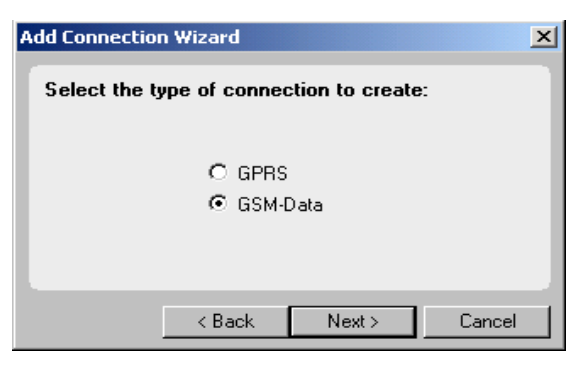

Figure 49 Connection Type dialog box

- <span id="page-36-0"></span>5. Select **GSM-Data** radio button (as indicated by your service provider).
- 6. Click **Next** to continue. The **GSM Protocol** dialog box will be displayed, as shown in [Figure](#page-36-1)  [50](#page-36-1).

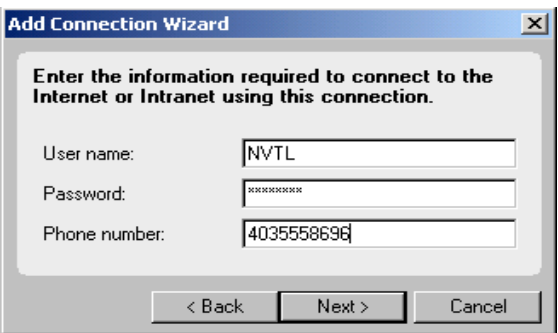

Figure 50 GSM Protocol dialog box

- <span id="page-36-1"></span>7. Type your **User Name**, **Password**, and **Phone Number** (these items are obtained from your service provider) into the appropriate fields.
- 8. Click **Next** to continue. The **Default Connection** dialog box will be displayed, shown in [Figure 51.](#page-36-2)

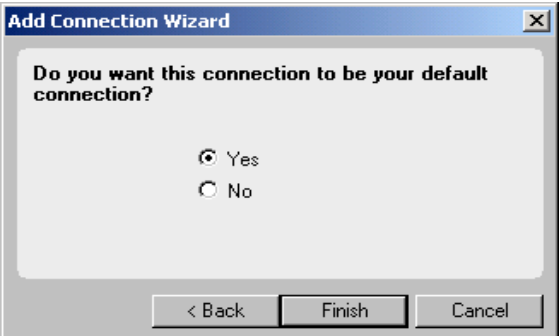

Figure 51 Default Connection dialog box

<span id="page-36-2"></span>9. Select **Yes** to make the new network connection profile your default connection, or **No** to leave the existing default connection profile settings, and click **Finish** to add the new connection profile to the **Connection Profile** list pane.

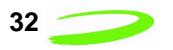

# **Using the Modem Manager**

The GPRS Modem Manager software allows you to configure and control your Merlin for GPRS modem. The following sections will instruct you on using the Modem Manager and its various features.

## **Launching the Modem Manager**

To launch the Modem Manager:

- 10. Verify that the SIM card is properly inserted into your Merlin for GPRS G201 modem, and insert the modem into your computer's PC Card slot. See **Getting Started** for further instruction on this procedure.
- 11. Launch the Modem Manager application by double-clicking the **Modem Manager** icon (if you requested an icon be placed on your desktop, or by selecting **Start -> Programs -> Novatel Wireless -> Merlin GPRS -> GPRS Modem Manager**.

The **Modem Manager** main window will open, shown in [Figure 52](#page-38-0), and attempt to initalize and connect with the Merlin for GPRS modem through the PC Card port.

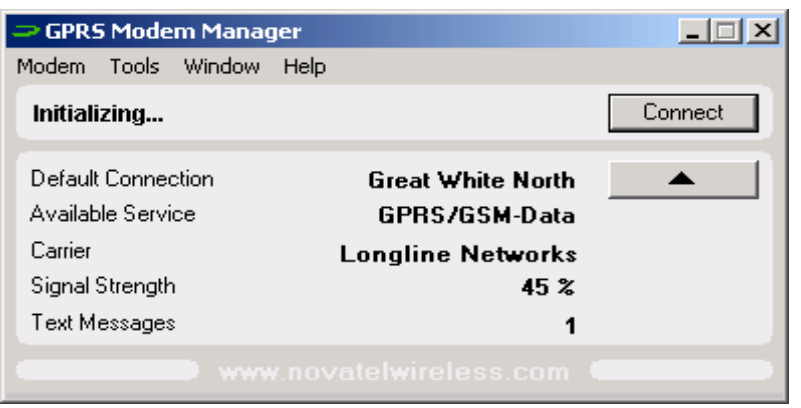

Figure 52 Modem Manager window

<span id="page-38-0"></span>If your service provider requires you to enter a PIN (Personal Identification Number) before the Modem Manager can register and connect to your modem, see **Entering Your Account PIN** on **[page 34](#page-39-0)** for more information.

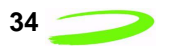

Once the Modem Manager has successfully connected to the Merlin for GPRS modem, the application will attempt to register the modem to the GPRS/GSM network as indicated by your default connection profile.

**Note:** If the Modem Manager is unable to connect to your Merlin for GPRS modem, verify that both the SIM card and your modem are properly installed. The **Current Status** field will indicate if the SIM card or modem are missing.

When the modem has successfully registered to the network, the **Current Status** field will display **Ready to connect, home network** and the **Carrier** field will display the name of your service provider, shown in [Figure 53](#page-39-1).

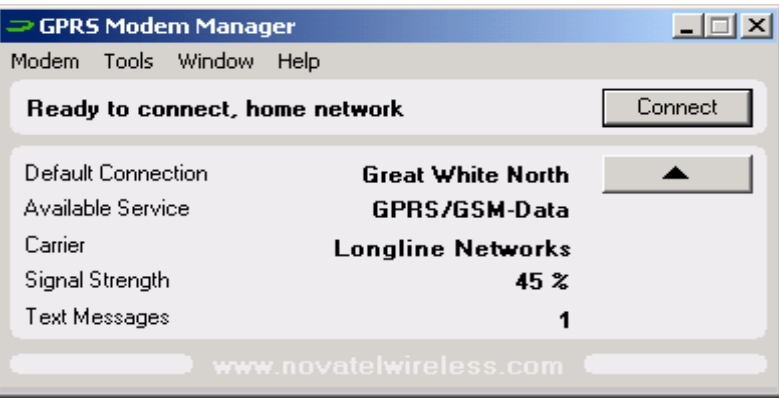

Figure 53 Successful Registration

## <span id="page-39-1"></span><span id="page-39-0"></span>**Entering Your Account PIN**

If your service provider requires you to enter a PIN (Personal Identification Number) before you can use your network account, the Modem Manager will display the **Enter PIN** dialog box, shown in [Figure 54](#page-39-2), before registering to the network.

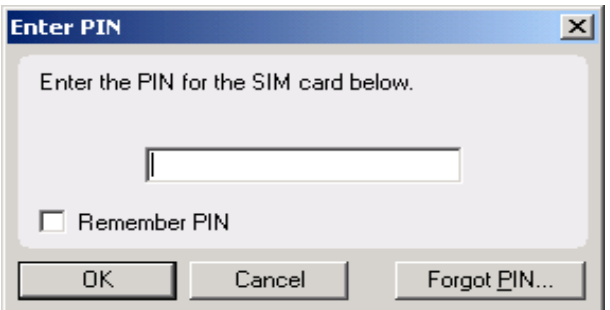

<span id="page-39-2"></span>Figure 54 Enter PIN dialog box

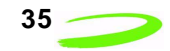

Type your PIN, obtained from your service provider, into the text field and click **OK**. If you would like the Modem Manager software to remember your PIN, select the **Remember PIN** check box. See [Figure 55.](#page-40-0)

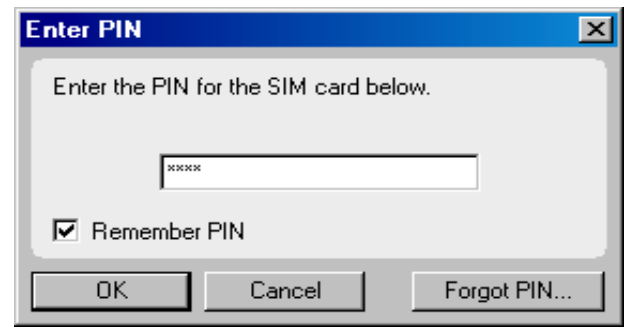

Figure 55 Remember PIN check box

<span id="page-40-0"></span>Once you have selected the **Remember PIN** check box, you will not be required to enter your PIN when you launch the Modem Manager application.

If you have entered an incorrect PIN, an error message will be displayed. Click **OK** to close the error message, verify you have the correct PIN and carefully reenter it in the **Enter PIN** dialog box.

If you enter a PIN three times incorrectly, your SIM card will be blocked, as shown in [Figure 56](#page-40-1), and you must obtain a PUK (PIN Unblocking Key) from your service provider. See **Entering a PUK** on **[page 36](#page-41-0)** for more information.

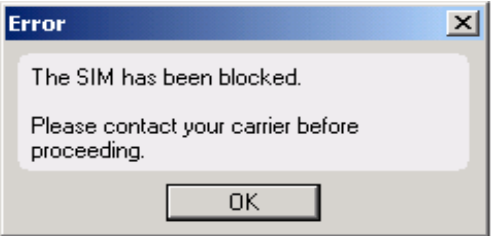

Figure 56 Error message

<span id="page-40-1"></span>If you have forgotten your PIN, click **Forgot PIN...** from the **Enter PIN** dialog box, and contact your service provider to obtain a PUK (PIN Unblocking Key). See **Entering a PUK** on **[page 36](#page-41-0)** for more information.

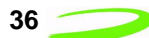

## <span id="page-41-0"></span>**Entering a PUK**

If you have forgotten your PIN or have entered an incorrect PIN three or more times, you are required to enter a PUK (PIN Unblocking Key), in order to unblock your SIM card. See [Figure 57.](#page-41-1)

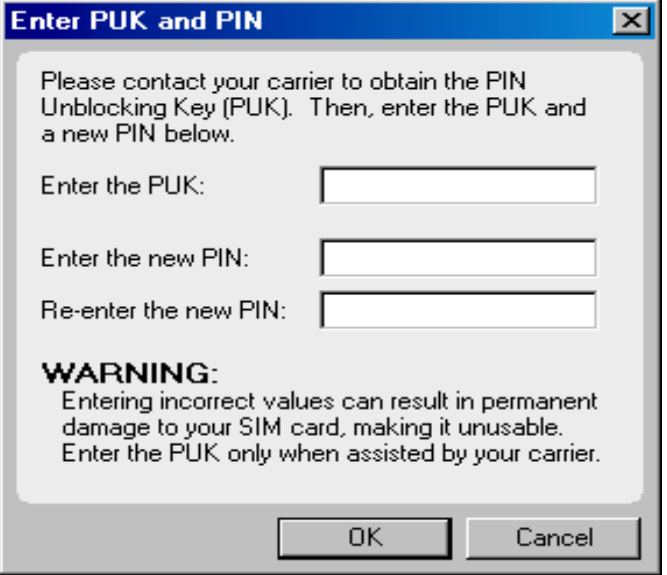

Figure 57 Enter PUK and PIN dialog box

<span id="page-41-1"></span>Your service provider will give you the **PUK** and a new **PIN**. Carefully enter these values into their respective fields, and click **OK** to save the values. Once the values have been accepted, the SIM card will no longer be blocked and the PIN will be changed. The Modem Manager will now be able to access your network account information.

**Note:** If you enter a PUK incorrectly three times, the SIM card will again be blocked. You must con-<br> $R = 100$ tact your service provider to obtain a new PUK and PIN.

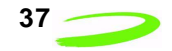

#### **Enabling or Disabling the PIN**

You may enable or disable your PIN through the **SIM** tab (select **Properties** from the **Modem** menu), shown in [Figure 58](#page-42-0).

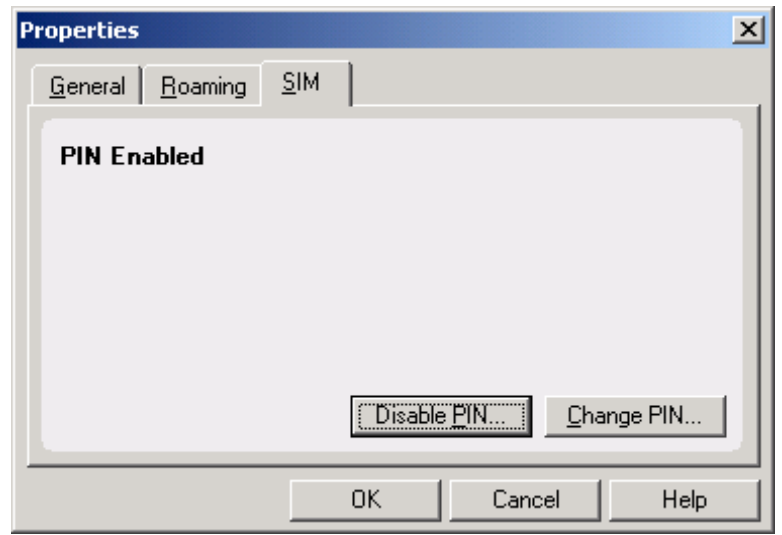

Figure 58 SIM tab

<span id="page-42-0"></span>The **Enable/Disable** button, located at the bottom of the tab, will toggle between **Disable PIN** or **Enable PIN**, depending on your current PIN settings.

In order to change the setting, you will be required to enter your PIN in the **Enter PIN** dialog box, shown in [Figure 59.](#page-42-1)

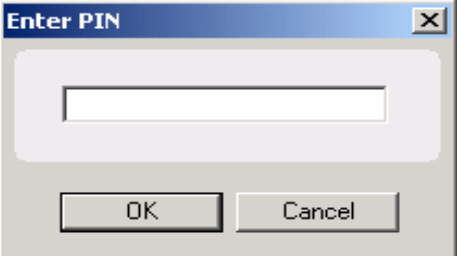

Figure 59 Enter PIN dialog box

<span id="page-42-1"></span>Once you have entered the correct PIN, the desired PIN setting (either enabled or disabled) will be saved.

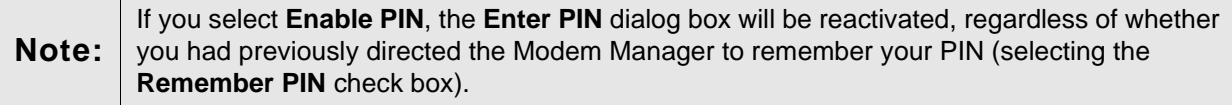

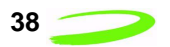

### **Changing Your PIN**

To change your PIN, select **Properties** from the **Modem** menu. Click the **SIM** tab, shown in [Figure](#page-43-0)  [60.](#page-43-0)

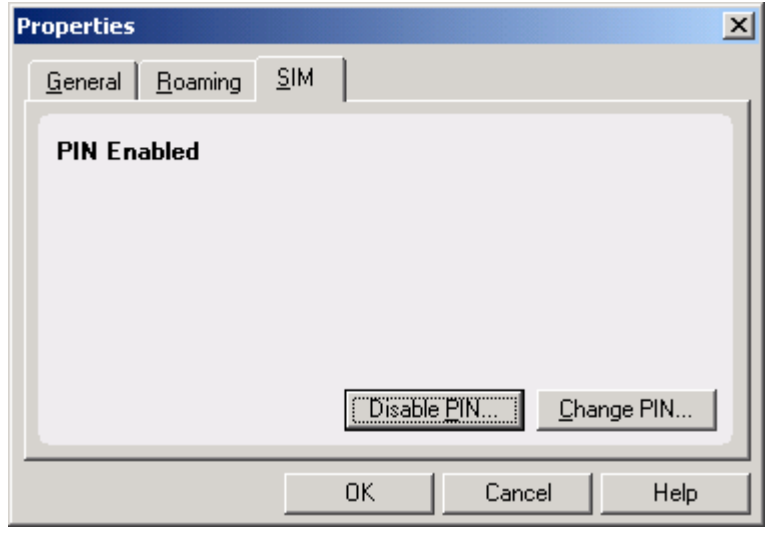

Figure 60 SIM tab

<span id="page-43-0"></span>Click **Change PIN**. The **Change PIN** dialog box will be displayed, shown in [Figure 61](#page-43-1).

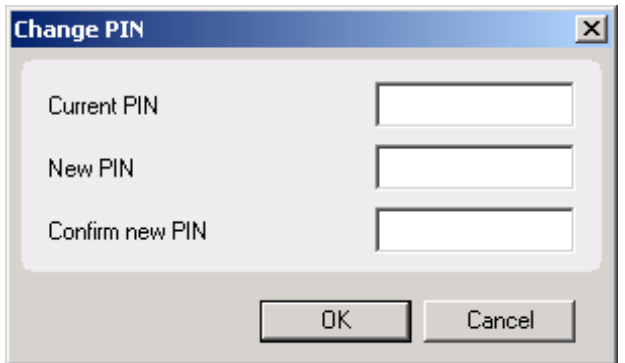

Figure 61 Change PIN dialog box

<span id="page-43-1"></span>Enter the current PIN into the **Current PIN** field, enter the new PIN into the **New PIN** field, and enter the new PIN again into the **Confirm New PIN** field. Click **OK**. The new PIN will be saved and a confirmation window will be displayed indicating the change has been accepted.

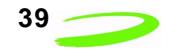

#### **Connecting to the Network**

#### **Note:** The Modem Manager must have access to a connection profile in order to connect to the network. If you have not been provided with a pre-defined connection profile, or have not created one previously, see **Creating a New Connection Profile** on **[page 42](#page-47-0)** for more information.

To connect to the network, open the **Modem Manager** main window, and click **Connect**. The modem will then attempt to register and connect to the network using the information provided in the default connection profile. See [Figure 62](#page-44-0).

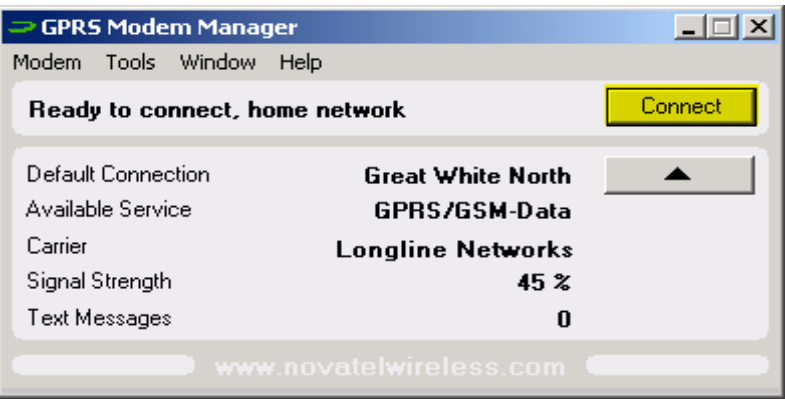

Figure 62 Connect button

<span id="page-44-0"></span>Once the Modem Manager has successfully registered and connected to the network, the **Current Status** field will display the message **Connected**.

If you have not specified a connection profile as your default setting, the Modem Manager requires you to select the desired profile from the **Connection Selection** window, shown in [Figure 63](#page-44-1).

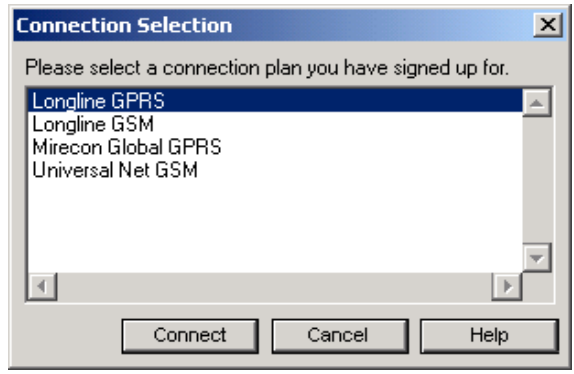

Figure 63 Connection Selection window

<span id="page-44-1"></span>For more information on connecting to the network using an alternate connection profile, see **Using Multiple Connection Profiles** on **[page 40](#page-45-0)**.

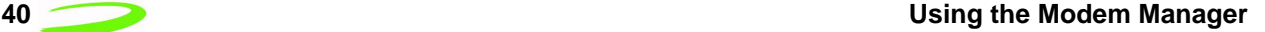

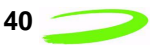

You may also direct your modem to automatically connect to the network when the Modem Manager is launched by selecting **Options** from the **Tools** menu, and selecting the **Automatically connect when GPRS Modem Manager is launched** check box (the option is selected by default), shown in [Figure 64](#page-45-1).

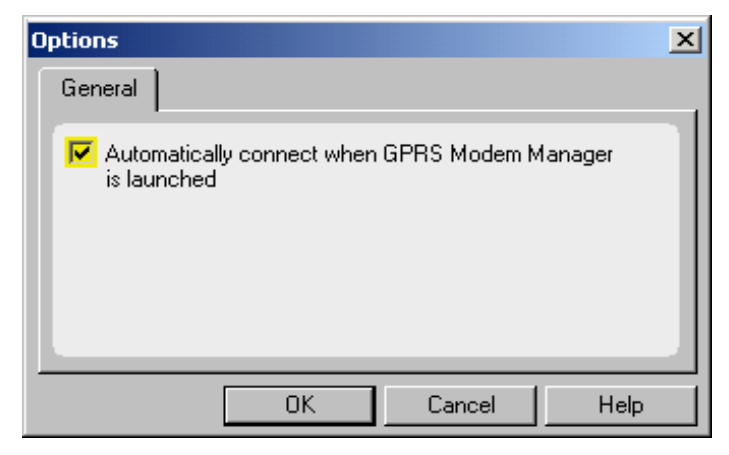

Figure 64 Autoconnect check box

## <span id="page-45-1"></span><span id="page-45-0"></span>**Using Multiple Connection Profiles**

To use an alternate connection profile (without changing your default settings) to connect to the network, select **Connect** from the **Modem** menu. The **Connection Selection** window will appear, shown in [Figure 65.](#page-45-2)

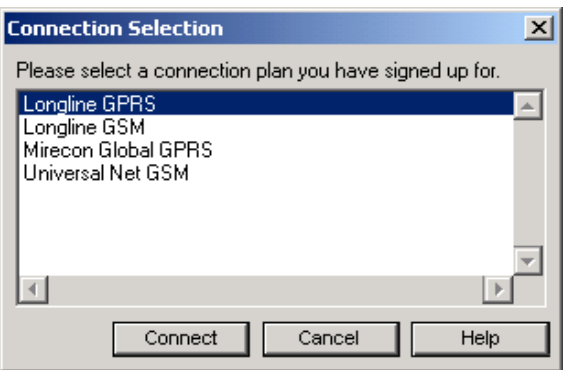

Figure 65 Connection Selection window

<span id="page-45-2"></span>Highlight the desired profile and click **Connect**. The Modem Manager will attempt to use the specified connection profile to connect to the network.

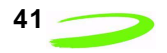

#### **Disconnecting from the Network**

To disconnect from the network, close all Internet applications, such as e-mail and web browsers, and from the **Modem Manager** main window, click **Disconnect**. See [Figure 66.](#page-46-0)

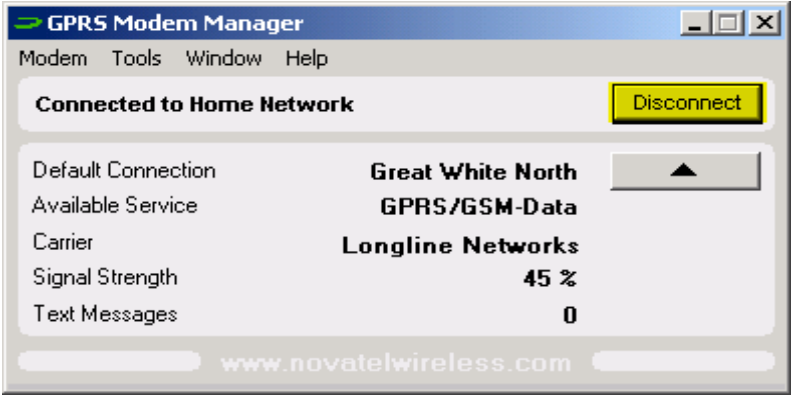

Figure 66 Disconnect button

<span id="page-46-0"></span>Alternately, you can select **Disconnect** from the **Modem** menu, shown in [Figure 67.](#page-46-1)

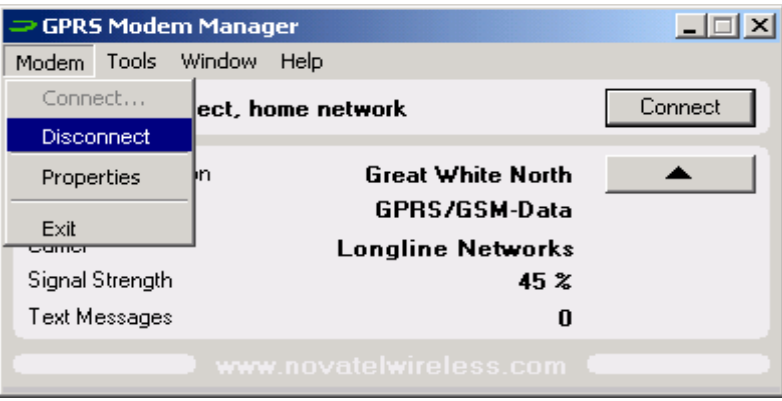

Figure 67 Disconnect command

<span id="page-46-1"></span>To disconnect from the network, and close the Modem Manager application, click the  $\mathbf{X}$ , located in the top-right corner of the **Modem Manager** main window.

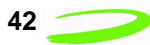

## **Quitting the Modem Manager**

To quit the Modem Manager application, click the  $\mathbf{x}$ , located in the top-right corner of the **Modem Manager** main window.

Alternately, you can select **Exit** from the **Modem** menu, as shown in [Figure 68](#page-47-1).

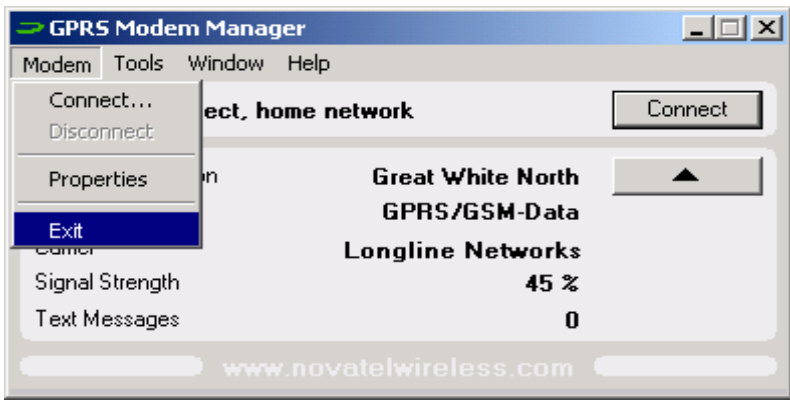

Figure 68 Exit command

<span id="page-47-1"></span>The modem will terminate its network connection, and the Modem Manager will shut down.

## <span id="page-47-0"></span>**Creating a New Connection Profile**

If you have arranged to have more than one network account, you need to create a new connection profile. Your service provider will provide you with all of the necessary information such as, APN (Access Point Name), DNS addresses, Connection type, and a user name and password, if necessary. Once you have obtained the necessary information, you can begin creating a new connection profile.

If your service provider uses a GPRS network, please see **Creating a GPRS Connection Profile**  on **[page 27](#page-32-0)** for further instructions. If your service provider uses a GSM network, please see **Creating a GSM Connection Profile** on **[page 30](#page-35-0)**.

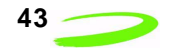

#### **Editing a Connection Profile**

**Note:** Do not change your connection profile properties unless requested to do so by your service provider. Changing your network information without consulting your service provider may disable your modem's ability to register and connect with the network.

To edit a connection profile:

1. Select **Connection Manager** from the **Tools** menu. The **Connection Manager** window will be displayed, shown in [Figure 69](#page-48-0).

| <b>Connection Manager</b>                |                |
|------------------------------------------|----------------|
| Alberta Area                             | Add            |
| GPRS Home (Default)<br>Longline GSM Data | Delete         |
| lGreat White North                       | Properties     |
|                                          | Set as Default |
|                                          | Help           |
|                                          | Close          |

Figure 69 Connection Manager window

- <span id="page-48-0"></span>2. Highlight the connection profile you wish to edit from the **Connection Profile** list pane.
- 3. Click **Properties.** The **GPRS** or **GSM Properties** window will be displayed, depending on the network type of the connection profile.

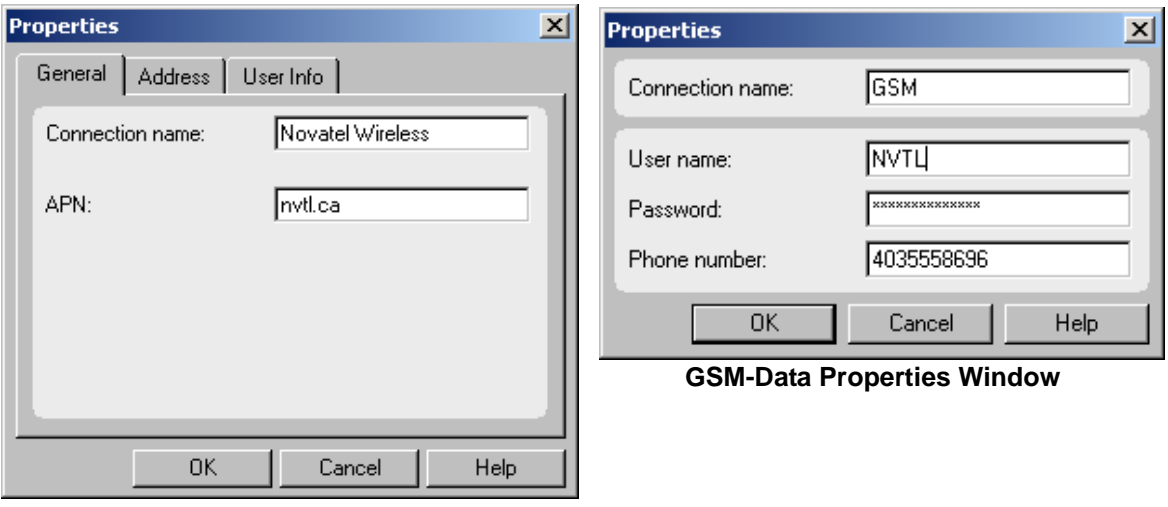

**GPRS Properties Window**

- 4. Move to the desired fields and edit the values (use the tabs in the **GPRS Properties** window to navigate to the desired fields).
- 5. Click **OK** to save the changes and close the **Properties** window.

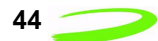

## **Deleting a Connection Profile**

**Note:** When you delete a connection profile, all network account information is erased. Your modem will be unable to connect to the specified network without access to this information. Delete a connection profile only if the specified network account is no longer valid, or if the information contained in the connection profile is incorrect.

To delete a connection profile:

1. Select **Connection Manager** from the **Tools** menu. The **Connection Manager** window will be displayed, shown in [Figure 70.](#page-49-0)

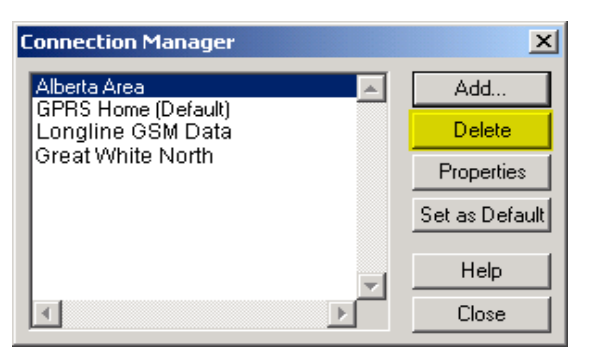

Figure 70 Connection Manager window

- <span id="page-49-0"></span>2. Highlight the desired profile from the **Connection Profile** list pane.
- 3. Click **Delete**. The **Delete Connection** dialog box will appear, shown in [Figure 71.](#page-49-1)

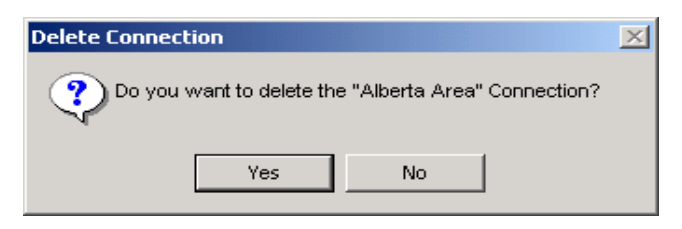

Figure 71 Delete Connection dialog box

<span id="page-49-1"></span>4. Click **Yes** to delete the connection profile. The specified connection profile will be removed form the **Connection Profile** list pane.

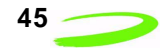

## **Setting a Connection Profile as Default**

The Modem Manager will automatically use the information contained in the default connection profile when connecting to the network.

To change the current default setting:

1. Select **Connection Manager** from the **Tools** menu. The **Connection Manager** window will be displayed, shown in [Figure 72](#page-50-1).

| <b>Connection Manager</b> |                |
|---------------------------|----------------|
| Alberta Area              | Add            |
| GPRS Home (Default)       | Delete         |
|                           | Properties     |
|                           | Set as Default |
|                           | Help           |
|                           | Close          |

Figure 72 Connection Manager window

- <span id="page-50-1"></span>2. Highlight the desired connection profile from the **Connection Profile** list pane.
- 3. Click **Set as Default**.

The specified connection profile will now be used as your default setting.

## **Viewing a Connection Profile's Properties**

To view a connection profile's properties:

1. Select **Connection Manager** from the **Tools** menu. The **Connection Manager** window will be displayed, shown in [Figure 73](#page-50-0).

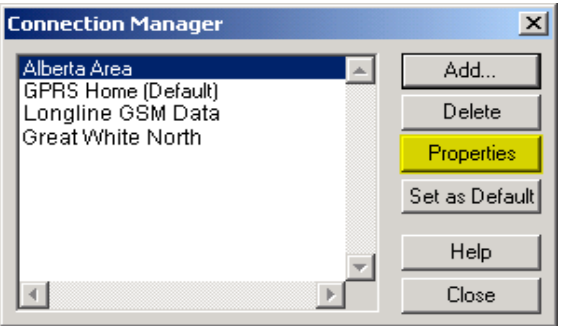

Figure 73 Connection Manager window

<span id="page-50-0"></span>2. Highlight the desired connection profile and click **Properties**. The **GPRS** or **GSM Properties** window will be displayed (depending on network type of the connection profile).

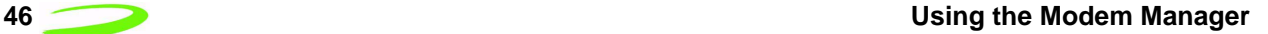

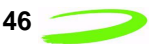

# **Using the Automatic Network Search Feature**

An automatic network search directs the modem to automatically search for a valid network to connect to when roaming.

To use this feature:

- 1. Select **Properties** from the **Modem** menu.
- 2. Click the **Roaming** tab. The **Roaming** window will be displayed, shown in [Figure 74](#page-51-0).

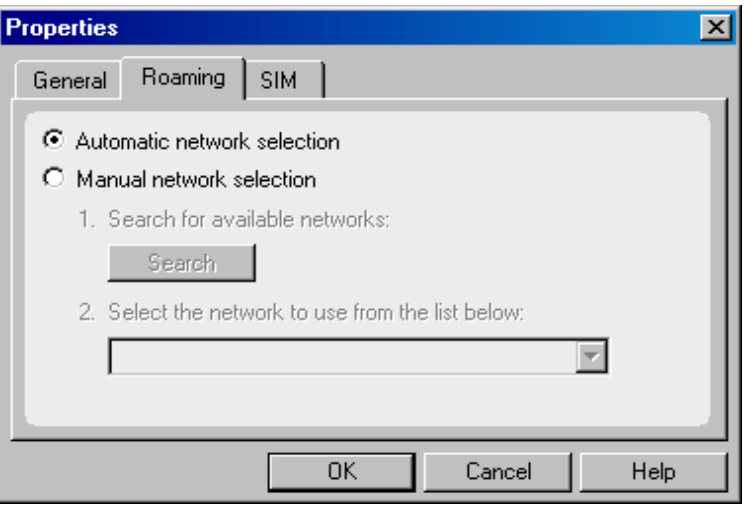

Figure 74 Roaming window

- <span id="page-51-0"></span>3. Select the **Automatic network selection** radio button (see the figure above).
- 4. Click **OK** to accept the new setting and close the window.

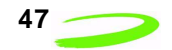

## **Using the Manual Network Search Feature**

A manual network search will allow you to specify which network your modem connects to when roaming.

To use this feature:

- 1. Select **Properties** from the **Modem** menu.
- 2. Click the **Roaming** tab. The **Roaming** window will be displayed shown in [Figure 75.](#page-52-0)

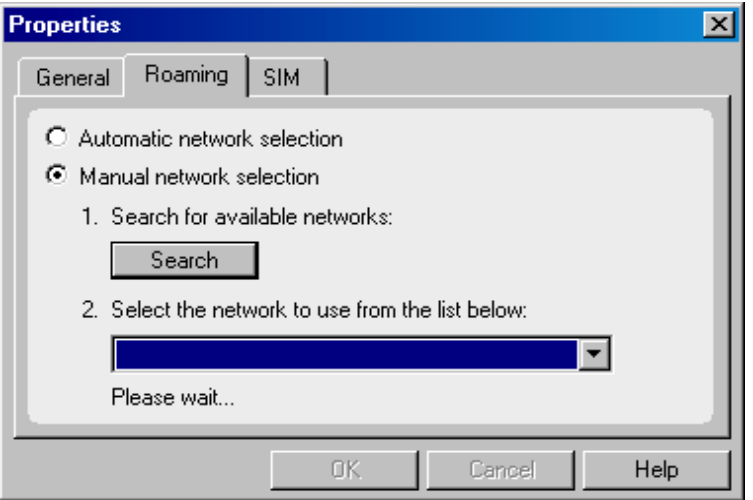

Figure 75 Roaming window

- <span id="page-52-0"></span>3. Select the **Manual network selection** radio button.
- 4. Click **Search**. The modem will scan for all available networks in the area and list them in the drop-down list box, located at the bottom of the **Roaming** window.
- 5. Select the desired network from the drop-down list box, and click **OK** to save the settings.

The modem will now connect with the specified network when directed.

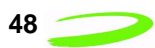

# **Viewing the Network Connection History**

The modem's connection history can be useful for diagnosing problems you may be experiencing with your modem or network connection.

To view the modem's network connection history, select **Detailed Status Report** from the **Tools** menu, and click on the **History** tab. See [Figure 76](#page-53-0).

|         | <b>Detailed Status Report</b> |                                                                                                    |                                                                                                    |    |      |  |
|---------|-------------------------------|----------------------------------------------------------------------------------------------------|----------------------------------------------------------------------------------------------------|----|------|--|
| General | History                       |                                                                                                    |                                                                                                    |    |      |  |
|         |                               | 13/08/01 11:09:20.483: Initializing<br>13/08/01 11:09:28.594: Searching<br>13/08/01 12:16:42.825: Searching<br>13/08/01 13:08:19.808: Connecting<br>13/08/01 13:08:19.808: Action cancelling | 13/08/01 11:07:05.699: Unable to connect, possibly because the co ▲<br>13/08/01 11:07:05.709: RAS Error 619: GPRS Modem Manager wa<br>13/08/01 11:09:45.689: Ready to connect, home network<br>13/08/01 12:20:36.591: Ready to connect, home network<br>13/08/01 13:08:19.678: Connect to "Great White North".<br>13/08/01 13:08:20.510: Dial-up Networking: Opening port |    |      |  |
|         |                               |                                                                                                    |                                                                                                    |    |      |  |
|         |                               |                                                                                                    |                                                                                                    | OΚ | Help |  |

Figure 76 History tab

#### <span id="page-53-0"></span>**Keeping the Modem Manager Always Visible**

To keep the Modem Manager always visible, select **Always on Top** from the **Window** menu, as shown in [Figure 77.](#page-53-1)

| $\Rightarrow$ GPRS Modem Manager |                |                          |         |
|----------------------------------|----------------|--------------------------|---------|
| Modem<br>Tools                   | Help<br>Window |                          |         |
| Ready to co                      | Always on Top  |                          | Connect |
|                                  | Hide Window    |                          |         |
| Default Connection               |                | <b>Great White North</b> |         |
| Available Service                |                | GPRS/GSM-Data            |         |
| Carrier                          |                | Longline Networks        |         |
| Signal Strength                  |                | 45 %                     |         |
| Text Messages                    |                | 0                        |         |
|                                  |                | www.novatelwireless.com  |         |
|                                  |                |                          |         |

Figure 77 Always on Top command

<span id="page-53-1"></span>Once this command is selected (indicated by a black check mark), the **Modem Manager** window will remain on top of all other windows.

**Note:** Click **Always on Top** a second time to disable this command. The black check mark, located next to the menu command, will disappear and the **Modem Manager** window will no longer remain on top of all other active windows.

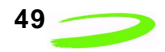

## **Hiding the Modem Manager Window**

To hide the **Modem Manager** window, select **Hide Window** from the **Window** menu. See [Figure](#page-54-0)  [78.](#page-54-0)

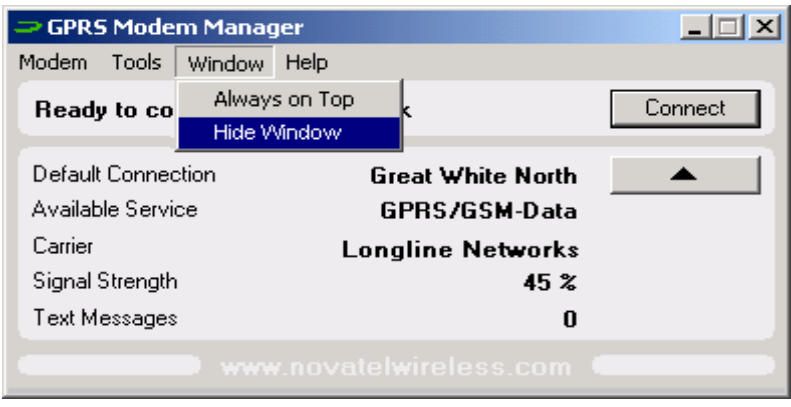

Figure 78 Hide Window command

<span id="page-54-0"></span>The **Modem Manager** window will be minimized to the system tray icon .

## **Collapsing or Expanding the Modem Manager**

The **Collapse/Expand** button, highlighted below, allows you to shrink the **Modem Manager** window, or expand the window to its full view.

[Figure 79](#page-54-1) represents the expanded view of the **Modem Manager** main window. Click the **Collapse/Expand** button to shrink the **Modem Manager** window.

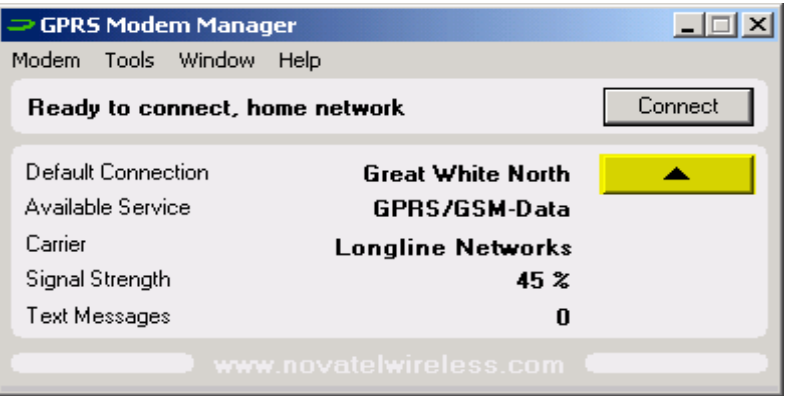

<span id="page-54-1"></span>Figure 79 Expanded View

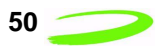

The collapsed view of the **Modem Manager** window is displayed in [Figure 80](#page-55-0). Click the **Collapse/ Expand** button a second time to expand the **Modem Manager** to its full view.

| ⇒ GPRS Modem Manager                 |         |
|--------------------------------------|---------|
| Tools Window<br>Help<br><b>Modem</b> |         |
| Ready to connect, home network       | Connect |
| Signal Strength                      |         |
| www.novatelwireless.com              |         |

Figure 80 Collapsed View

#### <span id="page-55-0"></span>**Viewing New Text (SMS) Messages**

If your modem is configured to support text (SMS) messaging, any new text messages you have received will be visible from the **Modem Manager** main window, shown in [Figure 81](#page-55-1), or from the **Detailed Status Report** window.

| $\Rightarrow$ GPRS Modem Manager                                                                                                    |         |
|----------------------------------------------------------------------------------------------------|---------|
| Tools Window<br>Modem<br>Help                                                                                                    |         |
| Ready to connect, home network                                                                                                    | Connect |
| Default Connection<br><b>Great White North</b><br>Available Service<br>GPRS/GSM-Data<br>Carrier<br><b>Longline Networks</b><br>Signal Strength<br>45 %<br><b>Text Messages</b><br>1 |         |
| www.novatelwireless.com                                                                                                    |         |

Figure 81 Text Messages field

<span id="page-55-1"></span>In order to view your message, you must shut down the Modem Manager application, and open your third-party, SMS client.

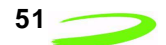

#### **Accessing the Modem Manager Online Help**

To access the Modem Manager online help, select **GPRS Modem Manager Help** from the **Help**  menu, as shown in [Figure 82](#page-56-0).

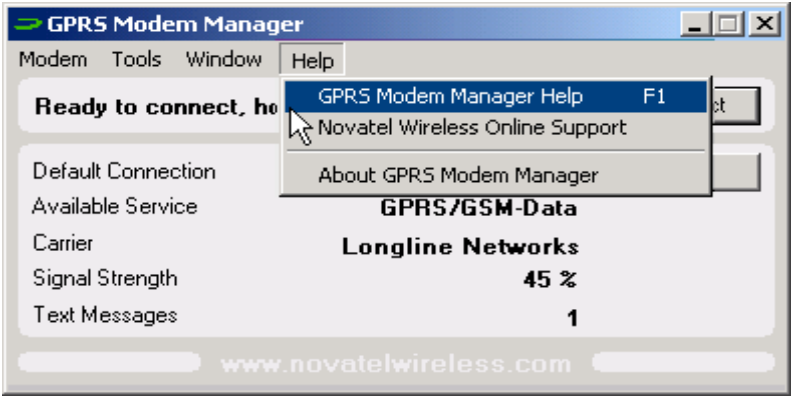

Figure 82 Modem Manager Help command

<span id="page-56-0"></span>Alternately, you can access context sensitive help by striking the **F1** key while in the Modem Manager application.

## **Accessing Novatel Wireless Web Support**

To access Novatel Wireless web support, select **www.novatelwireless.com** from the **Help** menu, as shown in [Figure 83.](#page-56-1)

<span id="page-56-1"></span>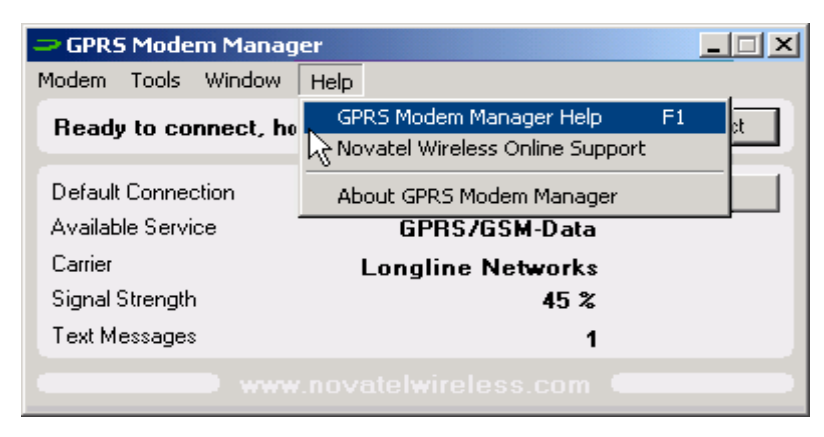

Figure 83 Novatel Wireless Web Support command

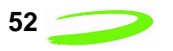

**This Page Intentionally Left Blank**

# **Modem Manager Reference**

# **Modem Manager Main Window**

The **Modem Manager** main window has both an **Expanded** and **Collapsed** view.

The **Modem Manager** expanded view, shown in [Figure 84](#page-58-0) contains the following items:

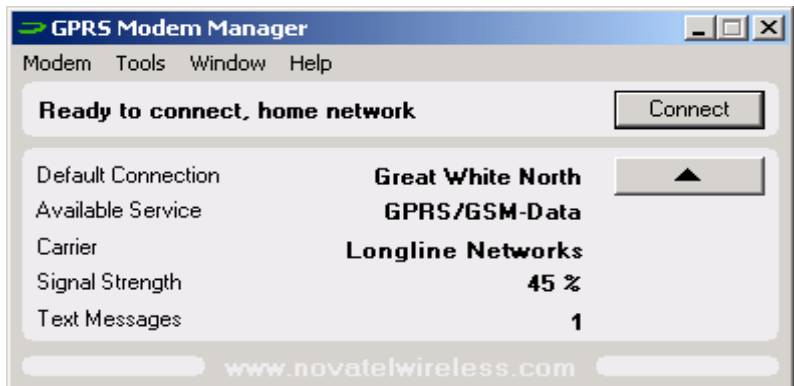

Figure 84 . Expanded View

<span id="page-58-0"></span>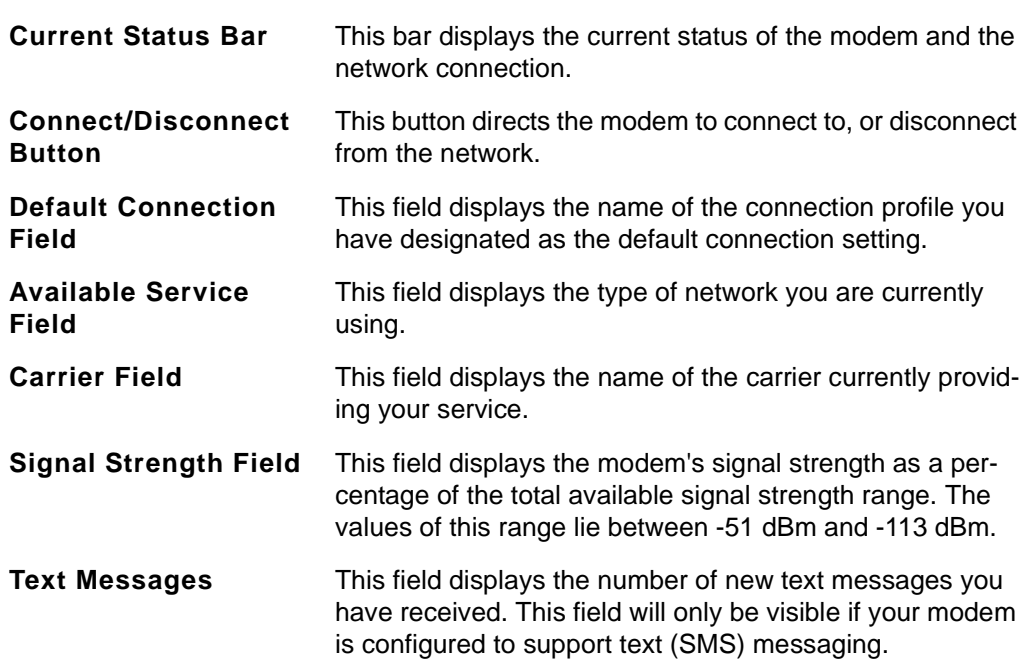

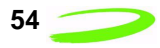

The **Modem Manager** collapsed view, shown in [Figure 85](#page-59-0), contains the following items:

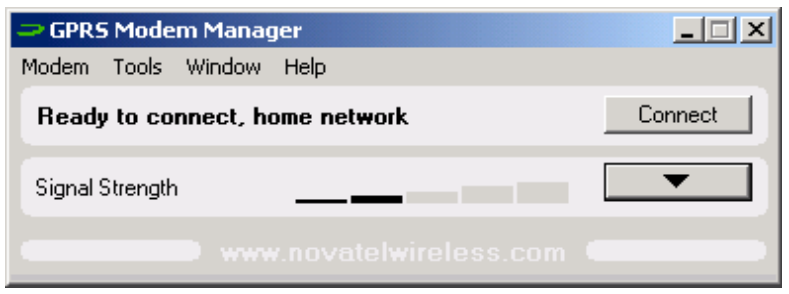

Figure 85 Collapsed View

<span id="page-59-0"></span>

| <b>Current Status Bar</b>                   | This bar displays the current status of the modem and the<br>network connection. The Current Status bar is located to<br>the left of the <b>Connect</b> button.                                                             |
|---------------------------------------------|----------------------------------------------------------------------------------------------------|
| <b>Connect/Disconnect</b><br><b>Button</b>  | This button directs the modem to connect to, or disconnect<br>from the network.                                                                                                    |
| <b>Signal Strength Status</b><br><b>Bar</b> | This status bar indicates the modem's signal strength. If<br>adequate signal strength is present, a number of the five<br>bars will be shaded black. The greater number of bars<br>filled, the stronger the modem's signal. |

## **System Tray Icons**

When you launch the Modem Manager application, a system tray icon will appear in the bottomright corner of your desktop. The tray icon provides easy access to the **Modem Manager** main window and the modem's connection status.

The following icons indicate the modem's connection status:

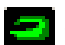

 $\blacksquare$  - If this icon is visible, the modem is currently connected to the network.

 $\Box$  - If this icon is visible, the modem is not connected to the network.

If the **Modem Manager** window is not visible, double-click on the tray icon to open it.

<span id="page-59-1"></span>Alternately, you can control the operation of the Modem Manager by right-clicking on the tray icon, and selecting an action from the pop-up menu, shown in [Figure 86.](#page-59-1)

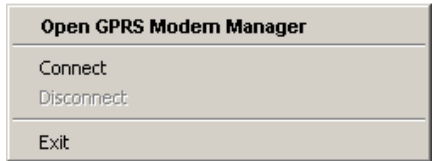

Figure 86 Pop-Up menu

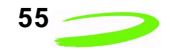

#### **Connection Manager Window**

The **Connection Manager** window, shown in [Figure 87](#page-60-0), allows you to create and maintain your network connection profiles.

Network connection profiles contain all of the required information to identify the user to the network.

To access this window, select **Connection Manager** from the **Tools** menu.

| <b>Connection Manager</b>                       |                |
|-------------------------------------------------|----------------|
| Alberta Area                                    | Add            |
| <b>GPRS Home (Default)</b><br>Longline GSM Data | Delete         |
| Great White North                               | Properties     |
|                                                 | Set as Default |
|                                                 | Help           |
|                                                 | Close          |

Figure 87 Connection Manager window

#### <span id="page-60-0"></span>**Detailed Status Report Window**

The **Detailed Status Report** window contains information that is useful when troubleshooting any problems you may be experiencing with your modem or network connection.

To view this window, select **Detailed Status Report** from the **Tools** menu.

The **Detailed Status Report** window consists of the **General** and **History** tabs.

The **General** tab is displayed by default, and contains current information about your modem and the network connection. See [Figure 88](#page-60-1).

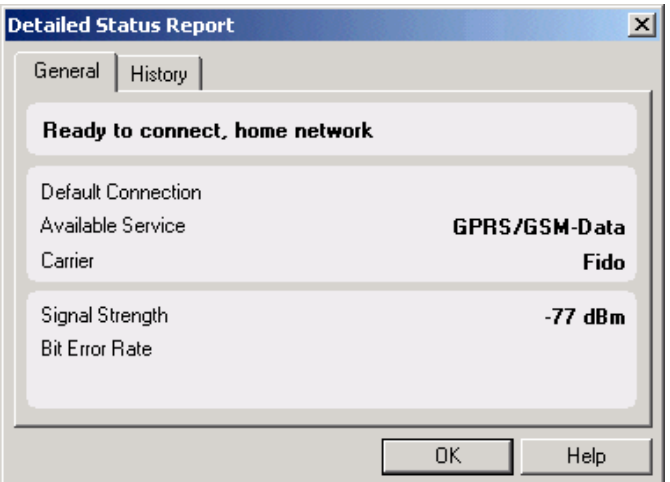

<span id="page-60-1"></span>Figure 88 General tab

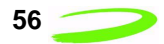

The **General** tab contains the following items:

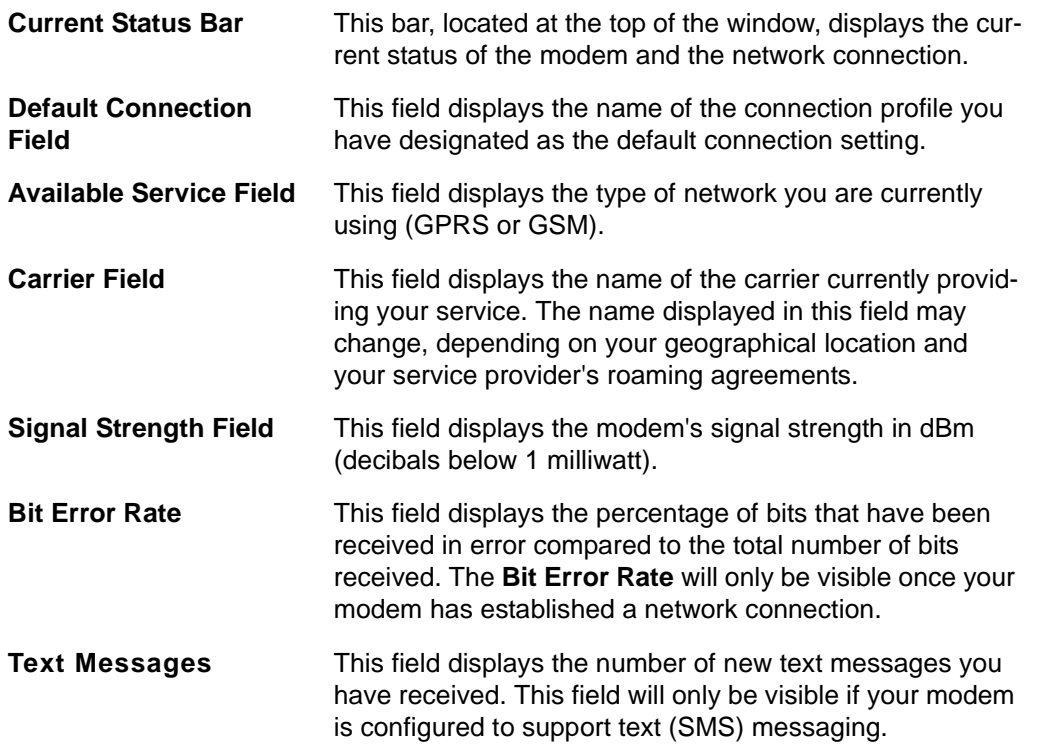

The **History** tab, shown in [Figure 89](#page-61-0), displays the date, time, and current modem and network session activities. This tab is useful when attempting to diagnose problems with your modem or your network connection.

|         | <b>Detailed Status Report</b> |                                                                                                    |    |      |
|---------|-------------------------------|----------------------------------------------------------------------------------------------------|----|------|
| General | History                       |                                                                                                    |    |      |
|         |                               | 13/08/01 11:07:05.699: Unable to connect, possibly because the cd ▲<br>13/08/01 11:07:05.709: RAS Error 619: GPRS Modem Manager wal<br>13/08/01 11:09:20.483: Initializing<br>13/08/01 11:09:28.594: Searching<br>13/08/01 11:09:45.689: Ready to connect, home network<br>13/08/01 12:16:42.825: Searching<br>13/08/01 12:20:36.591: Ready to connect, home network<br>13/08/01 13:08:19.678: Connect to "Great White North".<br>13/08/01 13:08:19.808: Connecting<br>13/08/01 13:08:19.808: Action cancelling<br>13/08/01 13:08:20.510: Dial-up Networking: Opening port |    |      |
|         |                               |                                                                                                    |    |      |
|         |                               |                                                                                                    | ΩK | Help |

<span id="page-61-0"></span>Figure 89 History tab

#### **Modem Properties Window**

The modem **Properties** window consists of the **General**, **Roaming**, and **SIM** tabs. To view this window, select **Properties** from the **Modem** menu.

The **General** tab, shown in [Figure 90,](#page-62-0) is displayed by default and contains detailed information regarding your modem's type and manufacturer. This information is helpful for customer support in diagnosing problems you may be experiencing with your modem.

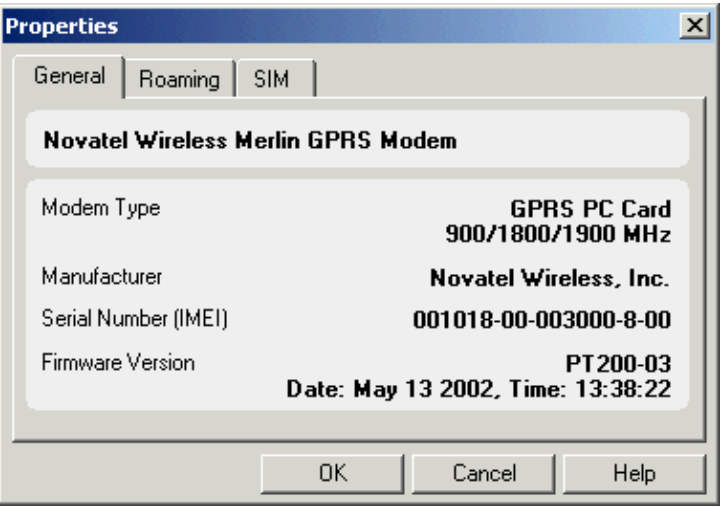

Figure 90 General tab

<span id="page-62-0"></span>Click on the **Roaming** tab, shown in [Figure 91,](#page-62-1) to access and configure your roaming settings.

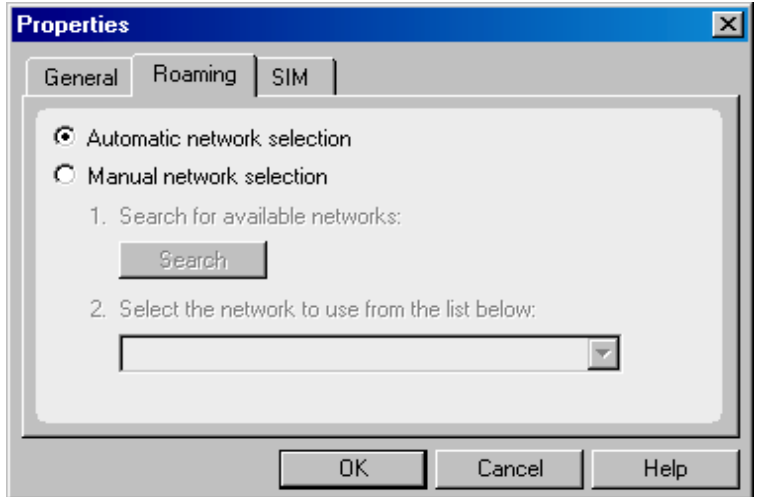

<span id="page-62-1"></span>Figure 91 Roaming tab

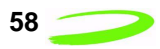

The **SIM** tab, shown in [Figure 92](#page-63-1), allows you to view and modify your PIN settings.

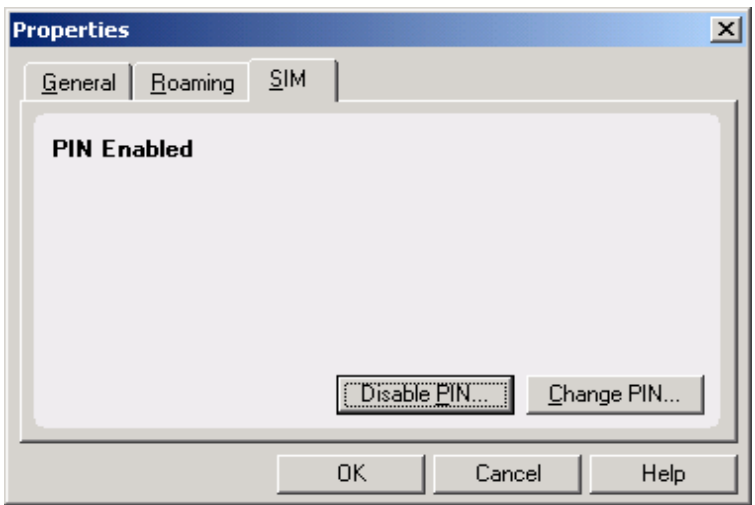

Figure 92 SIM tab

#### <span id="page-63-1"></span>**About GPRS Modem Manager Window**

Select **About Modem Manager** from the **Help** menu to see the **About GPRS Modem Manager** window, shown in [Figure 93](#page-63-0).

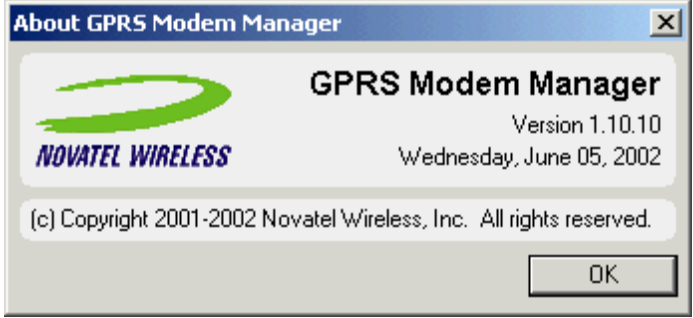

Figure 93 About Modem Manager window

<span id="page-63-0"></span>This window contains information about the Modem Manager application, including:

- **•** The software version,
- **•** The release date, and
- **•** The copyright information.

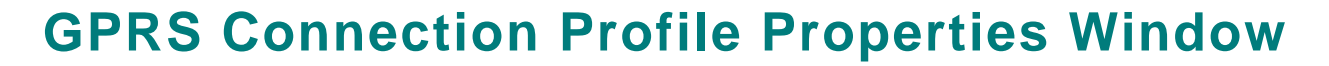

The GPRS connection profile **Properties** window allows you to view and edit a specific profile's network information.

**Note:** Do not change your connection profile properties unless requested to do so by your service provider. Changing your network information without consulting your service provider may disable your modem's ability to register and connect with the network.

To access this window, highlight the desired GPRS connection profile and click **Properties** from the **Connection Manager** window. See [Figure 94.](#page-64-0)

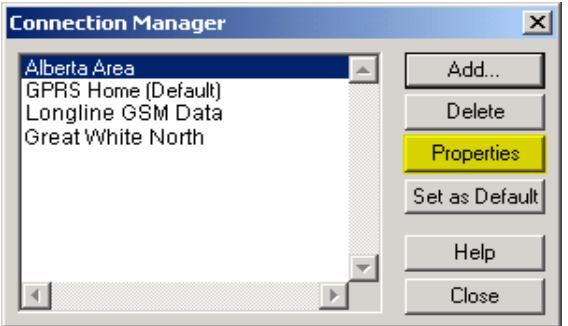

Figure 94 Connection Manager window

<span id="page-64-0"></span>The GPRS connection profile **Properties** window consists of the **General**, **Address**, and **User Info** tabs.

The **General** tab, shown in [Figure 95,](#page-64-1) is displayed by default, and contains the name of the connection profile, as well as the APN (Access Point Name).

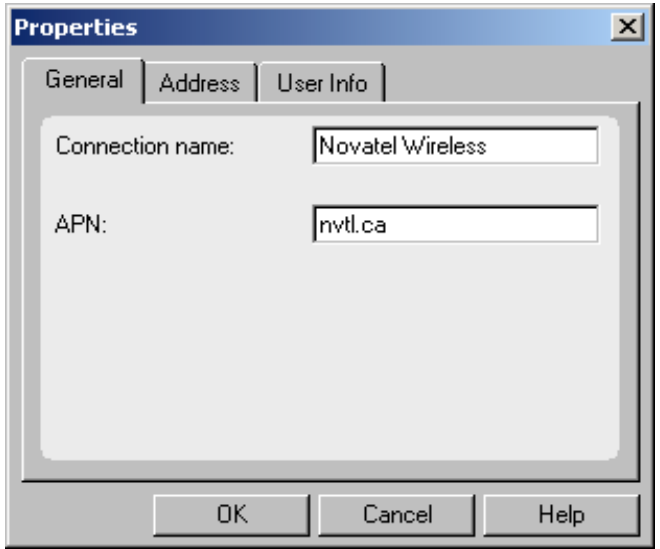

<span id="page-64-1"></span>Figure 95 GPRS Properties General tab

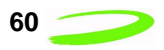

The **Address** tab, shown in [Figure 96,](#page-65-0) contains the **Primary DNS**, **Secondary DNS**, **Primary WINS**, and **Secondary WINS** fields (obtained from your service provider.

The **Primary** and **Secondary WINS** (Windows Internet Naming Service) fields are not required by all service providers. If you were not given any values for these fields, leave them blank.

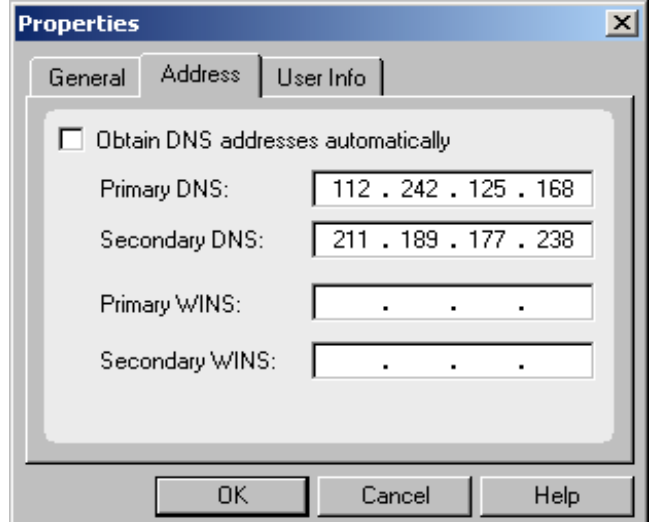

Figure 96 GPRS Properties Address tab

<span id="page-65-0"></span>The **User Info** tab, shown in [Figure 97,](#page-65-1) contains the connection profile's **User name** and **Password** fields. Your service provider will inform you if a user name and password are required to use their network. If these values are not necessary, leave the fields blank.

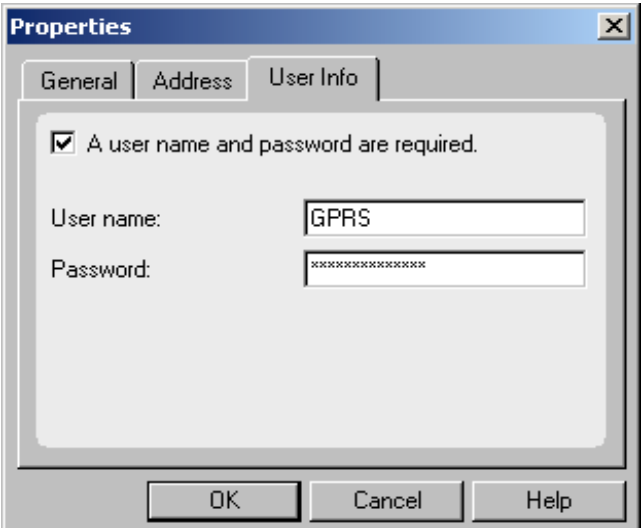

Figure 97 GPRS Properties User Info tab

<span id="page-65-1"></span>**Note:** If you did not enter the **DNS Addresses** or the **User Name** and **Password** (if required by your service provider) when you created the connection profile, you may enter the values in the **GPRS Properties** window. Click **OK** to save the new settings and close the window.

#### **GSM Connection Profile Properties Window**

The GSM connection profile **Properties** window allows you to view and edit a specific profile's network information.

**Note:** Do not change your connection profile properties unless requested to do so by your service provider. Changing your network information without consulting your service provider may disable your modem's ability to register and connect with their network.

To access this window, highlight the desired GSM connection profile and click **Properties** from the **Connection Manager** window. See [Figure 98.](#page-66-0)

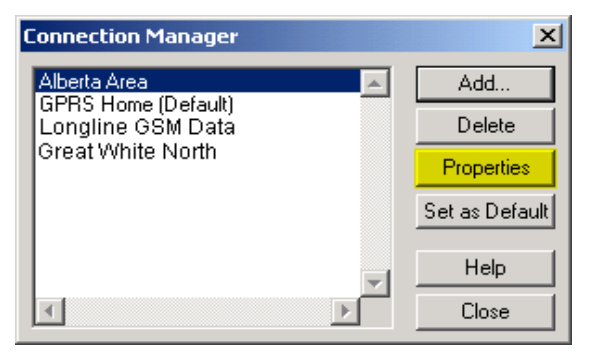

Figure 98 Connection Manager window

<span id="page-66-0"></span>The GSM **Properties** window will open, shown in [Figure 99](#page-66-1). This window contains the connection profile's **Connection name**, **User name**, **Password**, and **Phone number** fields (obtained from your service provider). Click **OK** to save any changes you have made and to close the **Properties** window.

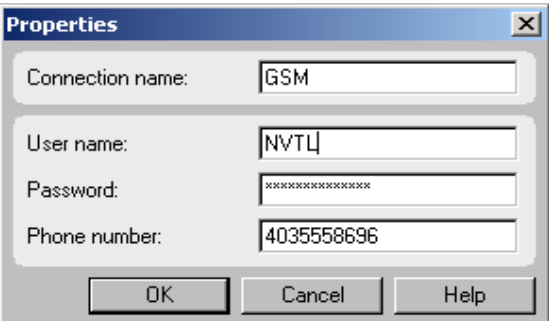

<span id="page-66-1"></span>Figure 99 GSM-Data Properties window

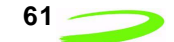

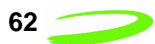

#### **The Options Window**

The **Options** window contains the **Automatically connect when GPRS Modem Manager is launched** check box. See [Figure 100](#page-67-0).

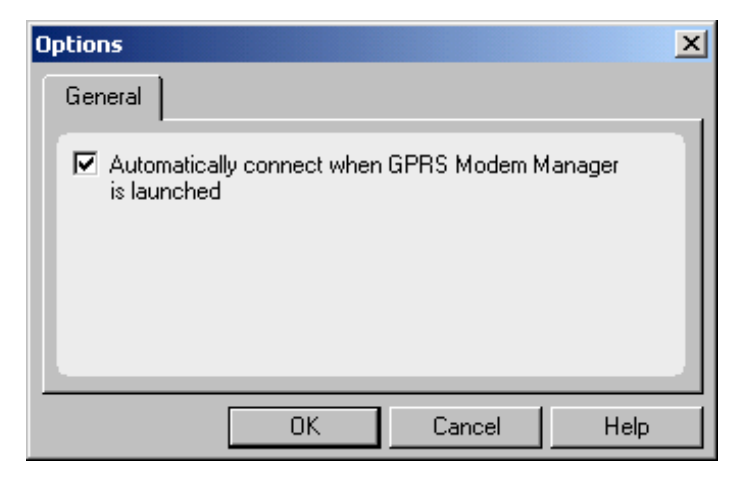

Figure 100 Options window

<span id="page-67-0"></span>When this check box is selected, the Modem Manager will automatically attempt to register and connect to the network specified in your default connection profile. You must clear this check box if you wish to use an alternate connection profile without changing your default settings.

To access this feature, select **Options** from the **Tools** menu.

# **The Add Connection Wizard**

The Add Connection Wizard will guide you through the process of creating either a GPRS or GSM connection profile. Your service provider will indicate what type of network to use, and provide any additional mandatory information.

When creating a GPRS connection profile, you are required to enter the connection profile's **Connection Name**, **APN** (access point name), and the **Primary** and **Secondary DNS** (Domain Name Server) **Addresses**. You must also specify the connection type as **GPRS**, and define whether the connection profile will be used as your default setting.

You may also be required to enter a **Primary** and **Secondary WINS** (Windows Internet Naming Service), **User Name**, and a **Password**. Your service provider will supply you with all the above information.

When creating a GSM connection profile, you are required to enter the connection profile's **Connection Name**, **User Name**, **Password**, and **Phone Number**. You must also specify the connection type as **GSM**, and define whether the connection profile will be used as your default setting. Your service provider will supply you with all the above information.

# **Technical Support**

# **Technical Support**

If you require technical support, please contact the supplier of your SIM card or your local GSM/GPRS service provider.

# **Safety and Regulatory Notices**

Unauthorized modifications, attachments or antennas not expressly approved by Novatel Wireless can void the user's authority to operate this equipment and violate FCC regualations.

This product is not to be used in any environment where radio frequency equipment is prohibited or restricted in its use. This includes aircraft, airports, hospitals, and other sensitive electronic areas. To ensure that your modem is deactivated you should remove it from your computer under the above conditions.

Under extended operation the Merlin for GPRS modem will generate a noticeable amount of heat. Like all PC Cards, the modem generates heat during normal operations and is also heated by the host computer. For this reason it is recommended that you allow the modem to cool down after extensive operation so that it is cool to the touch when you remove it from your computer.

Do not remove antenna from modem during operation.

## **REGULATORY NOTICES**

#### **Federal Communications Commission Radio Frequency Interference Statement**

This equipment complies with part 15 of the FCC Rules. Operation is subject to the following two conditions: (1) that this device may not cause harmful interference, and (2) this device must accept any interference received, including interference that may cause undesired operation.

FCC guidelines stipulate that the antenna should be more than 2.5 cm from all persons when transmitting.

This Novatel Wireless modem has been designed to comply with, but is not limited to the following international standards and guidelines regarding radio frequency electromagnetic energy exposure to human beings:

- United States Federal Communications Commission, Code of Regulations; 47 CFR part 2 sub-part J
- International Commission on Non-Ionizing Radiation Protection (ICNIRP) 1998

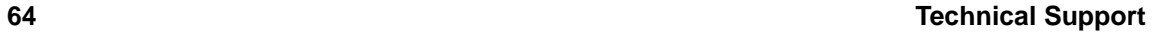

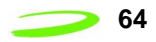

- Ministry of Health (Canada) Safety Code 6. Limits of Human Exposure to Radiofrequency Electromagnetic Fields in the Frequency Range from 3 kHz to 300 GHz, 1999
- Australian Communications Authority Radiocommunications (Electromagnetic Radiation-Human Exposure) Standard 1999

#### **FCC ID: NBZNRM-MG301**

#### **General**

This equipment generates, uses, and can radiate radio frequency energy, and, if not properly installed and used in accordance with the instructions, may cause harmful interference to radio or television reception, or to the proper operation of PDAs and laptop computers. This can be determined by turning the equipment on and off. You are encouraged to try to correct the interference by one or more of the following measures:

- Reorient or relocate the receiving antenna of the television, radio or cordless telephone.
- Increase the separation between the equipment and the receiver.
- Connect the equipment to an outlet on a circuit different from that to which the receiver is connected.

Consult the dealer or an experienced radio/television technician for additional suggestions.

# **Glossary**

#### **Access Point Name (APN)**

The IP domain name (e.g.; novatelwireless.com) of the network device that acts as a gateway by connecting a GPRS wireless radio network to a wired local or wide area network.

#### **Active Network Session**

An active network session allows you to send and receive data across the Internet using point-to-point protocol through your current network connection.

#### **AT Commands**

AT commands are a modem-specific language type that enables PC communications software control the modems directly. The term **AT** comes from the command terminology which always begins with **attention**, or AT.

#### **dBm**

dBm stands for decibels below 1 milliwatt. It is a measurement of a device's signal output power compared against a standard input signal strength of 1 milliwatt. This number represents a ratio and is expressed as a negative number (e.g.; -60dBm). The valid range for your Merlin for GPRS is -113 dBm to -51 dBm. Values closer to zero indicate a better reception. The value -51 dBm indicates a better reception than -113dBm.

#### **Default Network Connection Profile**

The default network connection profile is the connection profile, chosen by the user, that the Modem Manager will use to connect to the network. The default network connection profile can be thought of as the **active** network connection profile.

#### **Domain Name**

The name assigned to a computer or group of computers that constitute an IP network domain. In general, a domain name is comprised of its local host name and its top-level domain. The top-level domain can be made up of several names, each separated by a period (.).

An example of a domain name is **novaltelwireless.com**.

#### **Domain Name System (DNS)**

This is a network server used on IP networks, such as the Internet, for translating network host names and Universal Resource Locators (URL's) into IP addresses.

#### **Domain Name System (DNS) Address**

The IP (internet protocol) address of the Domain Name System (DNS).

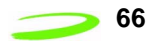

#### **Firmware**

Firmware is a program or set of programs that have been set permanently into a computer chip. These are low-level programs that directly manipulate or interact with the hardware. Firmware is a single program or a combination of programs that have been placed on a PROM, EPROM or EEPROM prior to the product leaving the manufacturing facility.

#### **GPRS**

GPRS stands for General Packet Radio Service. GPRS is a high-speed data transfer technique, used on GSM networks. It does not require a continuous data stream be opened between the data source and destination. Instead, it uses packets to move data back and forth, making efficient use of the available radio spectrum.

#### **GSM**

GSM stands for Global System for Mobiles. It is an open, non-proprietary system with international roaming capability providing seamless and standardized same number contact ability in more than 170 countries. GSM satellite roaming has extended service access to areas where terrestrial coverage is not available.

GSM uses digital technology and time division multiple access transmission methods. Voice is digitally encoded via a unique encoder, which emulates the characteristics of human speech. This method of transmission permits a very efficient data rate/information content ratio.

#### **IMEI**

IMEI stands for International Mobile Station Equipment Identity.

#### **Internet Protocol (IP)**

Internet Protocol works in conjunction with Transmission Control Protocol (TCP). TCP/IP are part of a group of protocols that provide communication across interconnected networks. TCP/IP is the protocol used on the Internet. The TCP protocol first establishes a connection between two systems to send and receive data, and then breaks and sequentially marks the message into small packets. The IP protocol routes and sends the packets based on the IP address.

#### **IP Addresses**

As with personal computers that access the Internet, modems using GPRS technology also use Internet Protocol (IP) address, which are used to identify the node or access point for the modem on the Internet. The service provider assigns this IP address.

The 32-bit host address is usually represented in dotted decimal notation, e.g. 128.121.4.5. The address can be split into a network number (or network address) and a host number unique to each host on the network and sometimes also a subnet address.

#### **IP Network**

A network of computers that use Internet Protocol allowing a user to access the Internet, provided that the user has a modem; telephone line, cable line, or wireless data network (e.g. GPRS); and a service provider.

#### **Local Area Network (LAN)**

A computer network that spans a relatively small area (typically up to a 1 km radius), although most LANS are confined to a single building or group of buildings. This type of networking allows for easy interconnection of terminals, printers, and computers within a building or buildings.
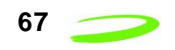

# **Network Connection Profiles**

A network connection profile is a group of connection settings that define a specific network connection to the Modem Manager. This includes such settings as network ID, network password, APN, and DNS addresses.

# **Packet**

A short block of data transmitted across a network.

## **Packet Size**

The size of a packet expressed in bytes.

#### **PC Card**

A PC Card is a module similar in size to a credit card and compatible with PCMCIA PC Card standards. A PC Card can be used to add optional hardware to portable computing devices. Some examples of such options are adding modems, network cards, disk drive adapters, and extra memory to devices such as PDAs.

### **PC Card Slots**

The PC Card slots are the sockets in the computing device in which the PC Card is inserted. It is the hardware interface between the computing device and the PC Card.

### **Point-to-Point Protocol (PPP)**

PPP is an interconnection protocol which allows a device, such as a wireless IP modem, to connect to a network or the Internet.

#### **Primary Domain Name System**

To retrieve the translated IP addresses, the modem will try to connect to the server with the primary DNS address. If the modem cannot connect to this address, it will try to connect using the secondary DNS address.

#### **Registration**

To send and receive data across a given network, a GPRS modem must first register on a GSM/GPRS network. This involves the selection of an available channel and interaction with various systems on the GPRS network to set up a communication path.

# **Secondary Domain Name System**

To retrieve the translated IP addresses, the modem will try to connect to the server with the secondary DNS address in instances where it cannot connect to the primary DNS address.

#### **Segment**

Each IP network address consists of four numeric segments, which are divided by a period ("."). For example, 204.119.63.40.

### **Service Provider**

A company that provides network connections to the Internet.

#### **SIM**

The term SIM stands for Subscriber Identity Module.

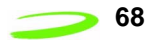

# **SIM Card**

A SIM card is a type of *smart card* that contains all of your account information for your GSM and GPRS account. It contains keys to encrypt the data and voice information sent across the network during a session.

# **SIM Card Contact Points**

These are the small gold- or aluminum-coloured contacts, visible on one side of the SIM card.

# **Type I PC Card**

A PC card with thickness of 3.3 mm. See PC Card.

# **Type II PC Card**

A Type II PC Card is identical to the Type I PC Card in all ways except that it is thicker (5.0 mm) than the Type I card (3.3 mm). The Type II PC Card is in general use.

# **Wireless IP Network**

A wireless network (e.g. GPRS) that uses Internet Protocol (IP).